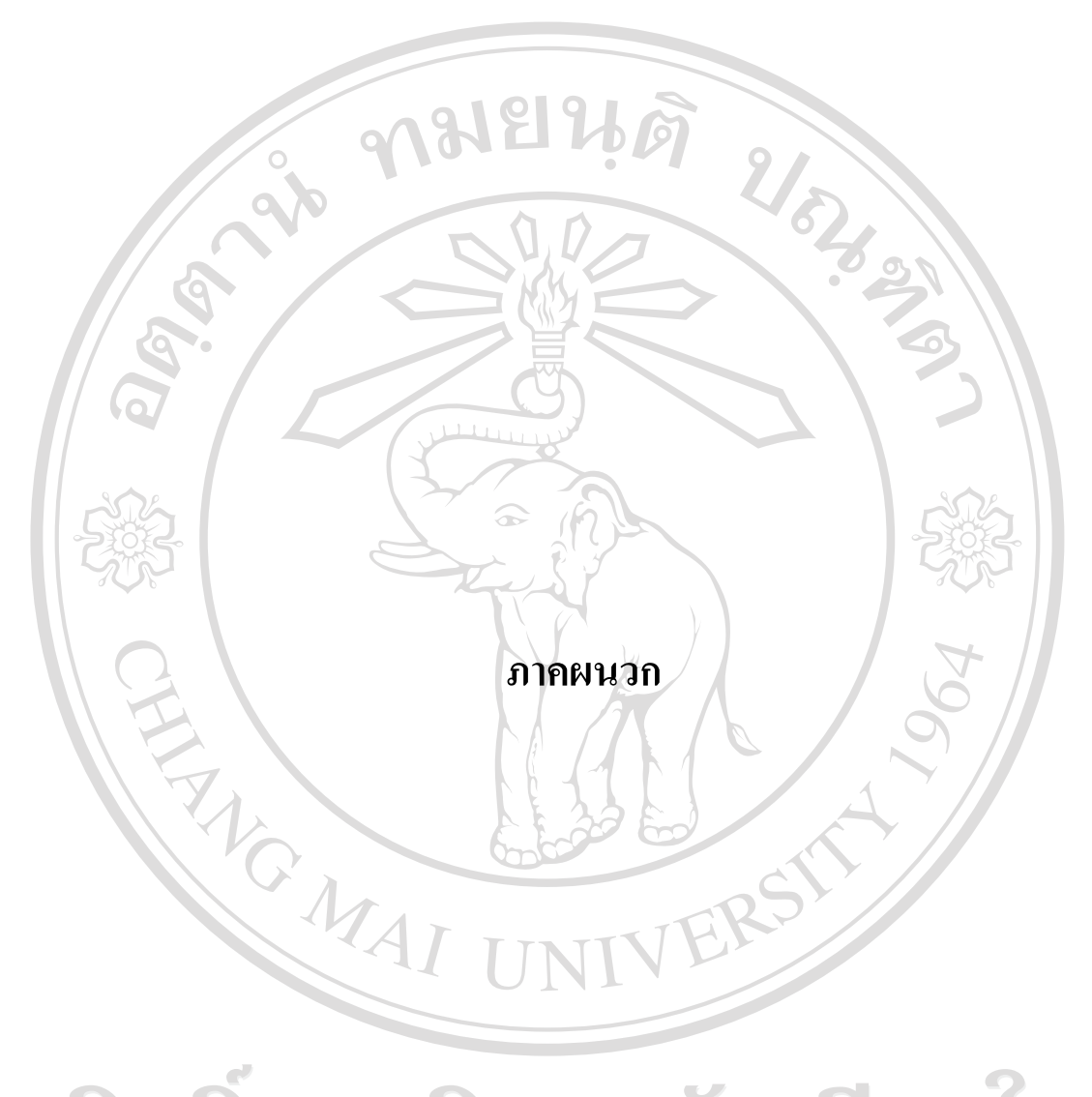

ลิขสิทธิ์มหาวิทยาลัยเชียงใหม Copyright<sup>©</sup> by Chiang Mai University All rights reserved

#### **ภาคผนวกก**

#### **สถิติและการวิเคราะห ขอมูล**  $\overline{a}$

# **ก. 1 สถิติเชิงพรรณนา ( Descriptive Statistics )**

สถิติเชิงพรรณนา (ชูศรี วงศรัตนะ.2537) เปนการนําเสนอขอมูลที่เก็บรวมรวมมาโดย นำมาบรรยายถึงลักษณะของข้อมูลที่เก็บมาได้ ทั้งในรูปแบบของตาราง ข้อความ แผนภูมิ หรือ กราฟตาง ๆ หลักสําคัญของสถิติเชิงพรรณนานี้คือ เก็บขอมูลชนิดใดมาไดก็จะอธิบายไดเฉพาะ ้ข้อมูลชนิดนั้น ไม่สามารถนำไปใช้อ้างอิงถึงข้อมูลในส่วนอื่น ๆ ได้ เช่น เก็บข้อมูลจากกลุ่มตัวอย่าง จํานวน 400 คน จากประชากรทั้งหมด 1,000 คน การบรรยายลักษณะของขอมูลตลอดจนการ วิเคราะหและแปลผลจะเปนเฉพาะในสวนของขอมูลจากกลุมตัวอยาง 400 คนเทานั้น ผูวิจัยไม ีสามารถนำไปใช้อ้างอิงแทนประชากรทั้งหมด 1,000 คนได้

สถิติเชิงพรรณนา ประกอบดวยการแจกแจงความถี่การวัดแนวโนมเขาสูสวนกลางและ การวัดการกระจายของขอมูลดังแสดงในรูป

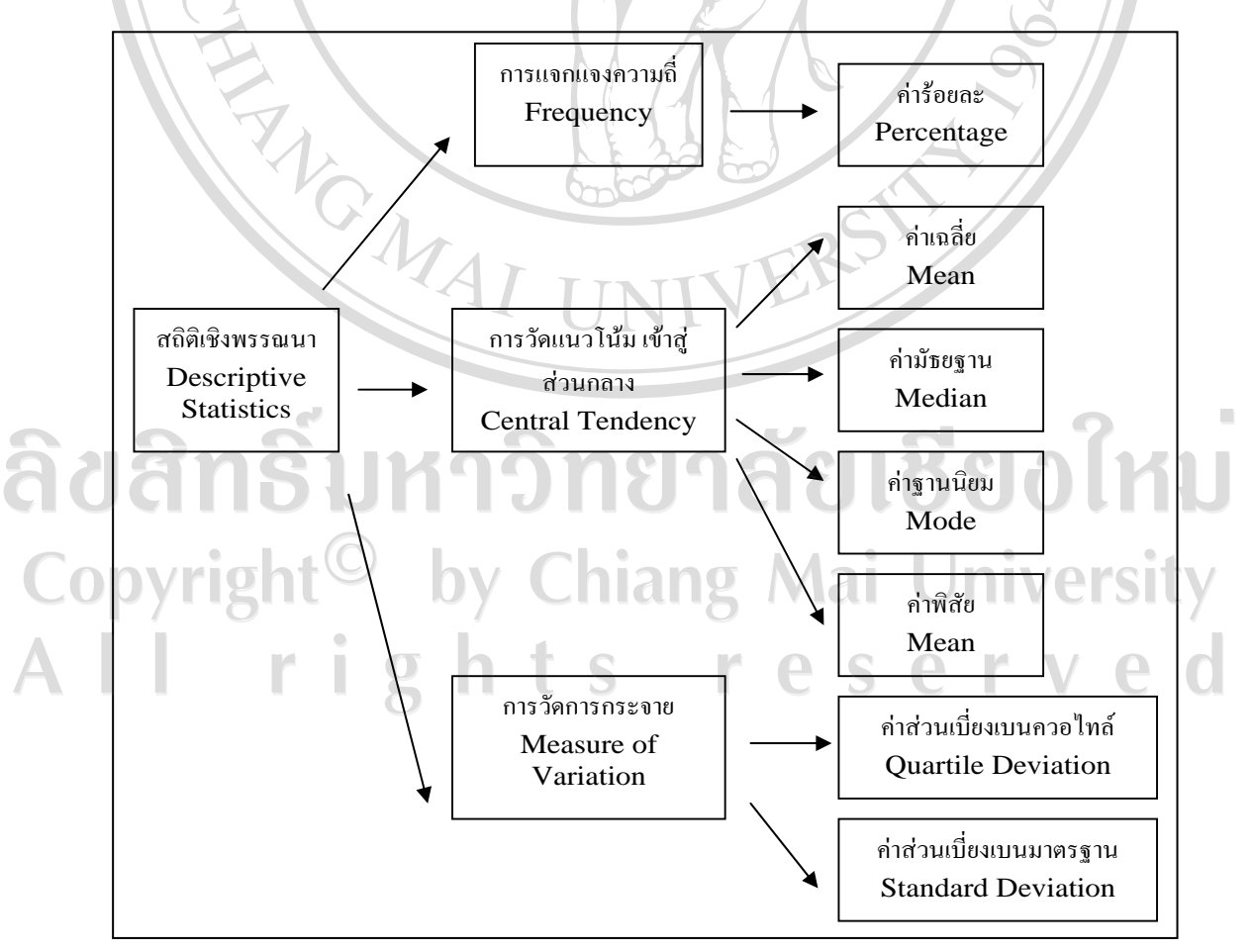

ึการแจกแจงความถี่ของข้อมูลที่เก็บมาได้ โดยแสดงเป็นจำนวนและร้อยละ (%)

## **คารอยละ( Percentage )**

คารอยละคือการคํานวณหาสัดสวนของขอมูลในแตละตัวเทียบกับขอมูลรวมทั้งหมด โดย ให้ข้อมูลรวมทั้งหมดมีค่าเป็นร้อย

สูตร รอยละ ( % ) *<sup>X</sup>* <sup>100</sup> *N*  $\frac{X}{X}$ 

โดย  $\boldsymbol{X}$  คือ จำนวนข้อมูล ( ความถี่ ) ที่ต้องการนำมาหาค่าร้อยละ  $N$  คือ จำนวนข้อมูลทั้งหมด

# **ก.1.2 การวัดแนวโนมเขาสูสวนกลาง ( Central Tendency )**

ในการนําเสนอขอมูลถามีขอมูลจํานวนมากอาจทําใหผูอานหรือผูใชเขาใจไดยากจึงมีการ นําเสนอคาตัวแทนของขอมูล เพื่อใหเห็นลักษณะของขอมูลจากคาตัวแทนของขอมูลคาใดคาหนึ่ง คาตัวแทนของขอมูล หรือการวัดแนวโนมเขาสูสวนกลาง ที่นิยมใช ไดแก คาเฉลี่ยเลขคณิต (arithmetic mean, X) คามัธยฐาน (median)และคาฐานนิยม (mode)

# **1) คาเฉลี่ย( Mean )**

คาเฉลี่ยหรือคามัชฌิมเลขคณิต ใชสัญลักษณ *X* สําหรับคาเฉลี่ยที่ไดมากจากกลุมตัวอยาง และใช้สัญลักษณ์  $\mu$  สำหรับค่าเฉลี่ยที่ได้มาจากประชากรทั้งหมด

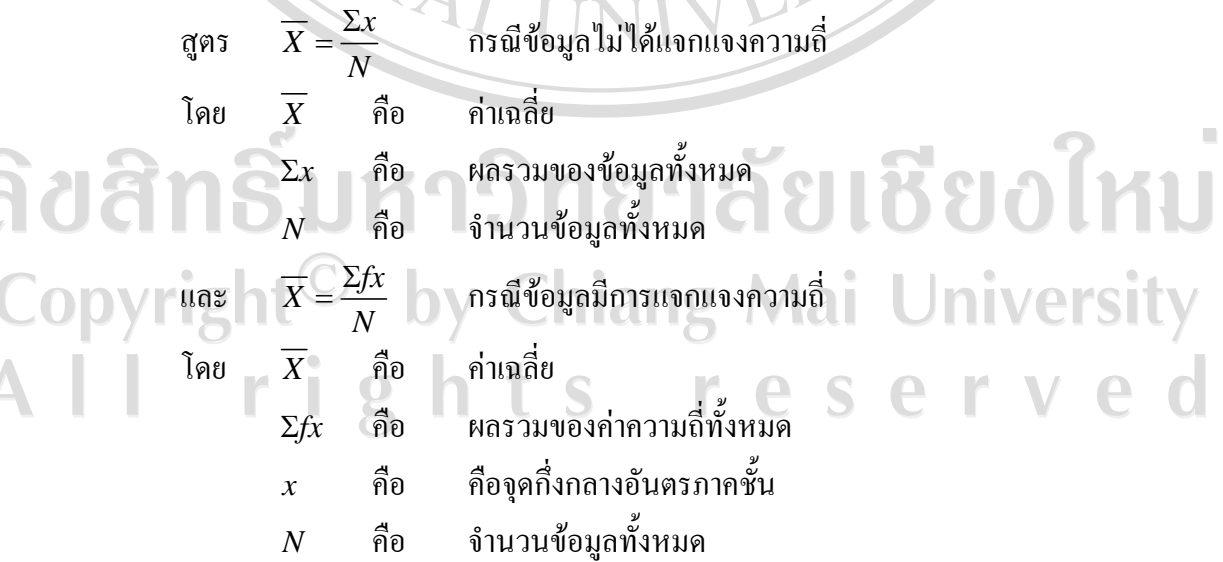

**2) คามัธยฐาน ( Median )** 

มัธยฐาน (Median ) คือคาที่มีตําแหนงอยูกึ่งกลางของขอมูลทั้งหมดโดยเรียงขอมูลจาก นอยไปหามากหรือเรียงขอมูลจากมากไปหานอย

ึ จุดเด่นของการใช้ค่ามัธยฐาน คือค่ามัธยฐานเป็นค่าที่เหมาะสมที่จะทำไปเป็นค่ากลาง ของขอมูลเมื่อขอมูลนั้นๆมีคาใดคาหนึ่งหรือหลายคา ซึ่งสูงหรือต่ํากวาคาอื่นๆมาก

ก. กรณีที่ขอมูลไมไดแจกแจงความถี่

- ขอมูลเปนเลขคี่

มัธยฐาน = ค่าของข้อมูลลำคับที่  $\frac{(n+1)}{2}$ 2 *n* +

- ขอมูลเปนเลขคู

มัธยฐาน = [ ค่าของข้อมูลลำดับที่  $\frac{(n)}{2}$ 2  $\frac{n}{2}$  + ค่าของข้อมูลลำดับที่  $\frac{(n+1)}{2}$ 2 *n* +  $1/2$ 

**RIVER** 

ข. กรณีที่ขอมูลมีการแจกแจงความถี่

สูตร *Mdn* =  $Lo + i \left| \frac{2}{c} \right|$  $\frac{n}{\epsilon}$  - cf  $\left(\frac{n}{2} - cf\right)$  $\left(\begin{array}{cc} & J \\ & \end{array}\right)$ 

โดย *Mdn* คือ คามัธยฐาน

 $Lo$  คือ ขอบเขตล่างของชั้นที่มีมัธยฐานอยู่

- *i* คือ อันตรภาคชั้น ( ชวงหางของขอมูลในแตละชั้น )
- $N$  คือ จำนวนข้อมูลทั้งหมด

*f*

 ${\it cf}$  คือ ความถี่สะสมที่อยู่ก่อนถึงชั้นที่มีตำแหน่งมัธยฐาน

*f* คือ ความถี่ของคะแนนในชั้นที่มีมัธยฐาน

3) คำฐานนิยม ( Mode) Chiang Mai University เปนคาที่มีความถี่สูงสุดในขอมูลชุดหนึ่ง ฐานนิยมอาจมีคาเดียวในชุดขอมูลนั้น หรืออาจมี หลายคา ไดกรณีที่มีขอมูลที่ความถี่สูงสุดเทากันหลายคา

สําหรับกรณีที่ขอมูลมีการแจกแจงความถี่

$$
\text{q95} \qquad Mo = Lo + i \left(\frac{\Delta 1}{\Delta 1 + \Delta 2}\right)
$$

โดย *Mo* คือ คาฐานนิยม

 $f_1$ 

- $Lo$  คือ ขอบเขตล่างของชั้นที่มีฐานนิยมอยู่
	- *i* คือ อันตรภาคชั้น ( ชวงหางของขอมูลในแตละชั้น )

$$
\Delta 1 \qquad \qquad \hat{P} \qquad f_1 - f_0
$$

 $\Delta 2$  คือ  $f_1 - f_2$ 

1  $1 + \Delta 2$ 

- *f* คือ ความถี่ของชั้นที่มีฐานนิยมอยู
- $\vec{0}$ อ ความถี่ของชั้นต่ำกว่าชั้น  $f_{\scriptscriptstyle \rm I}$
- $\int_{f_1}$  $\int_{f_2}$  คือ ความถี่ของชั้นสูงกว่าชั้น  $f_1$

**ก.1.3 การวัดการกระจายขอมูล( Measure of Variation )**

การกระจายของขอมูลเปนคุณลักษณะอยางหนึ่งที่ใชวัดความแตกตางของคาของขอมูล ทั้งหมดขอมูลที่มีการกระจายนอย แสดงถึงขอมูลมีการเกาะกลุมอยูที่คาใกลเคียงกัน สวนขอมูลที่มี การกระจายมากแสดงวาขอมูลเกาะกลุมไมดีมีคาแตกตางกันมากในการศึกษา เพื่อใหมองเห็นภาพ ของขอมูลไดชัดเจน จึงควรศึกษาการวัดแนวโนมเขาสูสวนกลางควบคูไปกับการวัดการกระจาย ข้อมูล มีสถิติที่นิยมใช้ ได้แก่ ค่าพิสัย , ค่าส่วนเบี่ยงเบนควอไทล์ และค่าเบี่ยงเบนมาตรฐาน ดังนี้

# **1) คาพิสัย ( Range )**

ค่าพิสัย คือ ค่าผลต่างของข้อมูลตัวที่มีค่ามากที่สุด ( Max ) กับตัวที่มีค่าน้อยที่สุด ( Min ) คาพิสัยเปนวิธีการวัดการกระจายขอมูลที่หยาบที่สุด

สูตร คาพิสัย( Range ) = คาสูงสุด – คาต่ําสุด

**2) คาสวนเบี่ยงเบนควอไทล( Quartile Deviation )** 

ค่าส่วนเบี่ยงเบนควอไทล์ คือ ค่าที่แสดงให้เห็นว่าข้อมูลจำนวน 50 % ที่อยู่ตรงกลางของ ้ข้อมูลทั้งหมดแตกต่างกันอย่างไร สามารถหาค่าส่วนเบี่ยงเบนควอไทล์ได้ 2 แบบ คือ การคำนวนหา คาสวนเบี่ยงเบนควอไทลจากขอมูลดิบที่ไมอยูในรูปของตารางแจกแจงความถี่และการกําหนดหา คาสวนเบี่ยงควอไทลจากขอมูลจัดกลุมที่ไมอยูในรูปของตารางแจกแจงความถี่

ตูตร 
$$
Q.D. = \frac{Q_3 - Q_1}{2}
$$

# $\stackrel{1}{\mathfrak{B}}$ ง  $Q_{\!\scriptscriptstyle 1}$  และ  $Q_{\!\scriptscriptstyle 3}$  จะหาได้จากสูตร

$$
Q_r = \left(\frac{(N+1)r}{4}\right)
$$

- เมื่อ *Q.D*. คือ ค่าส่วนเบี่ยงเบนควอไทล์
	- $\overline{\varrho}_{\scriptscriptstyle\rm 3}$  คือ ค่าตัวเลขในตำแหน่งควอไทล์ที่ 3
	- $\overline{\mathit{Q}_{\text{I}}}$  คือ ค่าตัวเลขในตำแหน่งควอไทล์ที่ 1
	- *Qr* คือ ตําแหนงควอไทลที่ r
	- $N$  คือ จำนวนข้อมูลทั้งหมด
		- *r* คือ คาต่ําแหนงควอไทลไดแกควอไทลที่ 1 หรือควอไทลที่ 3

# **3) คาสวนเบี่ยงเบนมาตรฐาน ( Standard Deviation : S.D)**

คาสวนเบี่ยงเบนมาตรฐาน ( S.D. ) คือคารากที่สองของผลรวมของความแตกตางระหวาง ข้อมูลดิบกับค่าเฉลี่ยยกกำลังสอง ( Sum  $\mid$  of  $\ell$  Squares ) ของผลต่าง ) หารด้วยจำนวนข้อมูล ทั้งหมด สัญลักษณ์ค่าส่วนเบี่ยงเบนมาตรฐานจะมี 2 ลักษณะ ดังนี้

 $\sigma$  ใช้กับข้อมูลที่เก็บมาจากประชากรทั้งหมด

*S* ใชกับขอมูลที่เก็บมาจากกลุมตัวอยาง

การคํานวณหาคาสวนเบี่ยงเบนมาตรฐานจากขอมูลดิบที่ไมอยูในรูปของตารางแจกแจกความถี่

สูตร
$$
\sigma = \sqrt{\frac{\Sigma(X-\mu)^2}{N}}
$$
 (สำหรับข้อมูลที่ได้จากประชากรทั้งหมาย)  
\n
$$
S = \sqrt{\frac{\Sigma(X-\overline{X})^2}{n-1}}
$$
 (สำหรับข้อมูลที่ได้จากกลุ่มตัวอย่าง)  
\nเมื่อ 
$$
\sigma
$$
หรือ S คือ ค่าส่วนเปี่ยงเป็นมทุตที่ได้จากกลุ่มตัวอย่าง)  
\nX คือ ข้อมูลแต่ละข้านวน  
\nN คือ ข้านวนข้อมูลจากกลุ่มตัวอย่าง

**ก.2 การตัดเกรด ( grading )**

การตัดเกรด หรือการใหระดับคะแนน เปนวิธีการสรุปผลการเรียน เพื่อประเมินผลและ กําหนดระดับของความสามารถในการเรียนรูวาผานหรือไมผาน เกงหรือออน ระดับ A B C D หรือ F การตัดเกรดจึงเปนการนําผลการสอบวัดในทุก ๆ ระยะของการเรียนการสอน และทุกชนิดไปใช ประเมิน  $918$ 

#### **ก.2.1 องคประกอบของการตัดเกรด**

้ความถูกต้องเหมาะสมของการตัดเกรดนั้น ขึ้นอยู่กับองค์ ประกอบ 3 ประการคือ ( ฉัตรศิริ ปยะพิมลสิทธิ์. 2548 )

1) ผลการวัด ( measurement ) เปนขอมูลที่ไดจากการศึกษารายละเอียดของผูสอบโดย อาศัยวิธีการตาง ๆ เชน การสอน การสังเกต การปฏิบัติงาน เปนตน การตัดเกรดที่ดีจะตองอาศัยผล ้ของการวัดที่ถูกต้อง แม่นยำ มีความเที่ยงตรง ครอบคลุม และเชื่อมั่นได้ ถ้าหากผลการวัดเชื่อถือ ไมไดหรือขาดความเที่ยงตรง เมื่อนําผลไปตัดเกรด ผูเรียนยอมไดเกรดที่คลาดเคลื่อนไปจาก ความสามารถแทจริง ดังนั้นการตัดเกรดที่ดีตองอาศัยผลการวัดที่ดี

2) เกณฑการพิจารณา ( criteria ) เปนมาตรฐานที่ใชเปนหลักของการเปรียบเทียบ หรือ คุณลักษณะที่ตั้งไวเปนเปาหมาย หรือความมุงหวังที่จะใหเกิดแกผูเรียน และใชเปนเครื่องตัดสินชี้ ขาดระรับความสามารถที่เกิดขึ้นกับผูเรียน

3) วิจารณญาณและคุณธรรมต่าง ๆ ( value judgment ) เป็นคุณสมบัติต่าง ๆ ของผู้สอน ที่จะชวยใหการตัดเกรดเปนไปอยางเหมาะสมยุติธรรม ผลการวัดที่ไดเปนเพียงขอมูลสวนหนึ่ง เกี่ยวกับตัวผูเรียนเทานั้น การประเมินผลที่เที่ยงตรง จําเปนตองอาศัยดุลยพินิจ หรือการพิจารณา อยางรอบคอบถี่ถวนของผูสอนประกอบดวย โดยควรใหความเปนธรรมแกผูเรียนทุกคน ขจัดความ ลําเอียงหรืออคติสวนตัว และควรคํานึงถึงความเปลี่ยนแปลงงอกงามของผูเรียนในดานอื่น ๆ ประกอบดวยเชน ความสนใจความตั้งใจในการเรียนรายวิชานั้น ๆ ดวย

# **ก.2.2 รูปแบบของการตัดเกรด**

โดยปกติการตัดเกรด หรือการกำหนดระดับคะแนนมีอยู่ 2 ( ไพศาล หวังพานิช.2526 ) S

1) แบบใชเกณฑที่คาดหวัง หรือเปนแบบตั้งเกณฑไวตายตัว ( absolute marking system ) เปนระบบการใหเกรดที่ใชคะแนนดิบหรือเปอรเซ็นตที่เด็กสอบไดเปนหลักในการตัดเกรด เชน เด็ก ี ได้ 90% ขึ้นไปให้เกรค A ได้ 75% - 89 % ให้เกรค B เป็นต้น ระบบนี้มีจดอ่อนตรงที่ใช้เปอร์เซ็นต์ ้ ดังกล่าวเป็นหลัก ทั้งนี้เพราะเปอร์เซ็นต์หรือคะแนนที่เด็กใด้จะขึ้นอยู่กับความยากง่ายของข้อสอบ

อีกตั้งจะไมไดใชวิจารณญาณของผูสอน ดังนั้น ถาเด็กกลุมหนึ่งมีผลการเรียนโดยความรูสึกของ ผู้สอนว่าค่อนข้างอ่อน ไม่เป็นที่พอใจนัก แต่ข้อสอบที่ให้เด็กทำนั้นง่ายเกินไปเด็กกลุ่มนี้ก็จะได้ เกรด A หลายคน ซึ่งก็ไมสอดคลองกับการประเมินของผูสอน

2) แบบใช้เกณฑ์สัมพันธ์ ( relative marking system ) เป็นระบบการให้เกรดโดยการ เปรียบเทียบคะแนนของเด็กภายในกลุม แลวใชวิจารณญาณของผูสอนกําหนดเกณฑการพิจารณา ตามสภาพของกลุมนั้น หลักการเบื้องตนของระบบนี้คือจะตองแปลงคะแนนที่สอบไดใหสามารถ ้นำมาเปรียบเทียบกันได้ นั้นคือต้องใช้การแปลงเป็นคะแนนมาตรฐาน จุดอ่อนของวิธีการนี้ก็คือ ยืด การกระจายของคะแนนเปนแนวโคงปกติเปนเหตุใหนําไปใชกับกลุมที่มีลักษณะเฉพาะเชนเด็กเกง ทั้งกลุ่ม หรือเด็กอ่อนทั้งกลุ่ม อาจเกิดความไม่เหมาะสม นั้นคือ การตัดเกรดแบบเกณฑ์สัมพันธ์ จะ มีความยุงยากเมื่อใชกับกลุมเด็กที่มีการกระจายของคะแนนแคบ หรือคะแนนการสอบของเด็ก ใกลเคียงหรือเกาะกลุมกัน

# **ก.2.3 ขั้นตอนการตัดเกรดแบบใชเกณฑสัมพันธ**

1) แปลงคะแนนดิบหรือผลการสอบวัดต่าง ๆ ที่ใช้เป็นข้อมูลในการให้เกรด ให้เป็น คะแนนมาตรฐาน เชน Z-score หรือ T-score เปนตน ถาหากผลการวัดมีหลายชนิด คือมีทั้งการ ทดสอบย่อย คะแนนภาคปฏิบัติ เป็นต้น ก็ให้แปลงคะแนนเหล่านั้นให้เป็นคะแนนมาตรฐานแล้ว รวมกัน ( ตามน้ําหนักความสําคัญของคะแนนแตละสวน ) แลวเฉลี่ยออกมาเพื่อสะดวกในการคิด คํานวณก็ได

2) ใช้วิจารณญาณอย่างมีคุณธรรมตัดสินใจกำหนดจำนวนเกรดที่จะให้ ว่าผลการศึกษาครั้ง นี้มีระดับผลสัมฤทธิ์หรือความสามารถของเด็กอยู่ในระดับเกรดใดบ้าง ควรมี A หรือ F หรือไม่

3) เมื่อกำหนดจำนวนเกรดได้แล้ว ให้หาพิสัย (range )ของคะแนนที่จะนำมาใช้กำหนด เกรดวามีชวงกวางเทาไรโดยใชคะแนนสูงสุดลบดวยคะแนนต่ําสุด ( คะแนนมาตรฐาน )

4) หาความกว้างของแต่ละช่วงเกรด เพื่อกำหนดค่าว่าแต่ละเกรดที่จะให้นั้นมีช่วงกว้าง เพียงใด หาได้โดยการนำจำนวนเกรดที่กำหนดไว้ (ข้อ 2) หารช่วงคะแนน ( ข้อ 3 )  $\sqrt{\text{e} \text{r} \text{S}}$  [  $\sqrt{\text{e} \text{r} \text{S}}$ 

- 5) กําหนดเกรด ซึ่งจะมีลักษณะเปนไปได 2 กรณีคือ
	- ถ้าจำนวนเกรดที่กำหนดให้ ( ข้อ 2 ) เป็นจำนวนคู่ ( เช่น 2,4 เกรด ) ให้กำหนดช่วง หรือแบ่งช่วงของเกรดตั้งแต่คะแนน (มาตรฐาน) เฉลี่ยเป็นต้นไป ( คือที่ Z=0 , T = 50 ขึ้นและลงไป )

• ถาจํานวนเกรดที่กําหนดจะให ( ขอ 2 ) เปนจํานวนคี่ ( เชน 3 , 5 เกรด ) ใหกําหนด ชวงหรือแบงชวงของเกรด โดยใหเกรดกึ่งกลางครอมคะแนนเฉลี่ย ดังนั้นเกรดที่ อยูกลางจึงมีคาเทากับชวงของเกรดหาร 2 แลวนําไปบวกกับคะแนนมาตรฐาน เฉลี่ยแลวจึงหาชวงตอไปทั้งขึ้นและลง

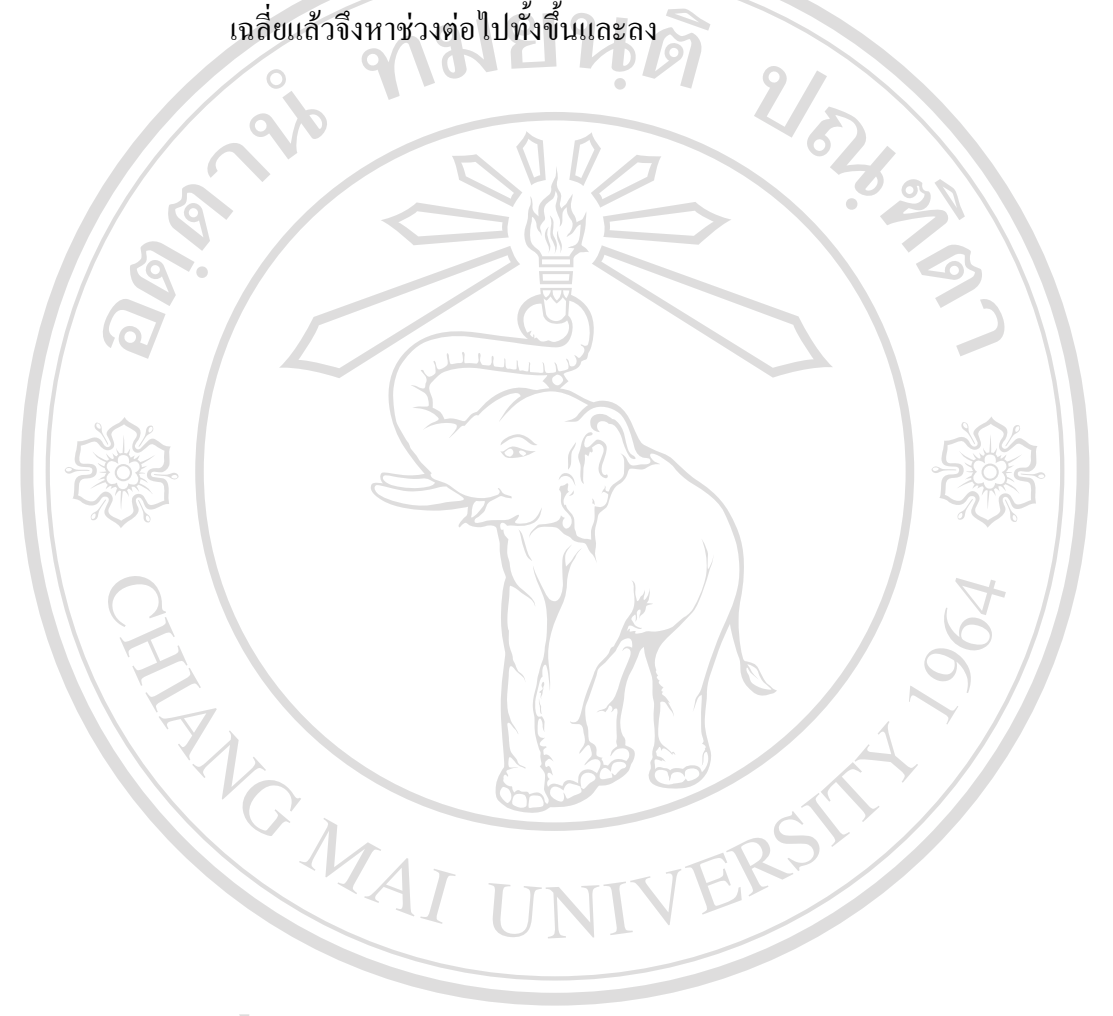

ลิขสิทธิ์มหาวิทยาลัยเชียงใหม Copyright<sup>©</sup> by Chiang Mai University All rights reserved

#### **ภาคผนวก ข**

#### **คูม อการติดตั้งระบบ ื**

ระบบระบบสารสนเทศของโครงการพัฒนาอัจฉริยภาพทางวิทยาศาสตรและเทคโนโลยี สําหรับเด็กและเยาวชน ประกอบดวยฮารดแวรและซอฟตแวรขั้นต่ําที่ใชติดตั้งระบบติดตามที่ เซิรฟเวอร JSTP ดังนี้

- Windows Server 2003 Standard
- พื้นที่ Hard Disk 50MB สําหรับติดตั้งซอฟตแวร
- PHP Version 5.2.9
- IIS Version 6
- MySQL Version 5.1
- MySQLyog Version 5.02

# **ข.1 การติดตั้งระบบ**

1. นำไฟล์ในโฟลเดอร์ JSTP วางบนเว็บเซิร์ฟเวอร์ตามโฟลเดอร์ คือ

C:\Inetpub\wwwroot\JSTP

2. กำหนดให้โฟลเดอร์ JSTP ที่นำมาวางบนเว็บเซิร์ฟเวอร์ รู้จักกับ IIS โดยการเปิดส่วนของการ จัดการเว็บเซิรฟเวอรหรือ IIS (Internet Information Services) (ซึ่งติดตั้งมาพรอมกับตัว Microsoft Windows Server ที่ใชงานอยู) ไปที่

Start เมนู > Control Panel > Performance and Maintenance > Administrative Tools > Internet Information Services VArsity

หลังจากนั้นทําการคลิกขวาที่ Default Web Site เลือก New > Virtual Directory ดังรูป ข.1

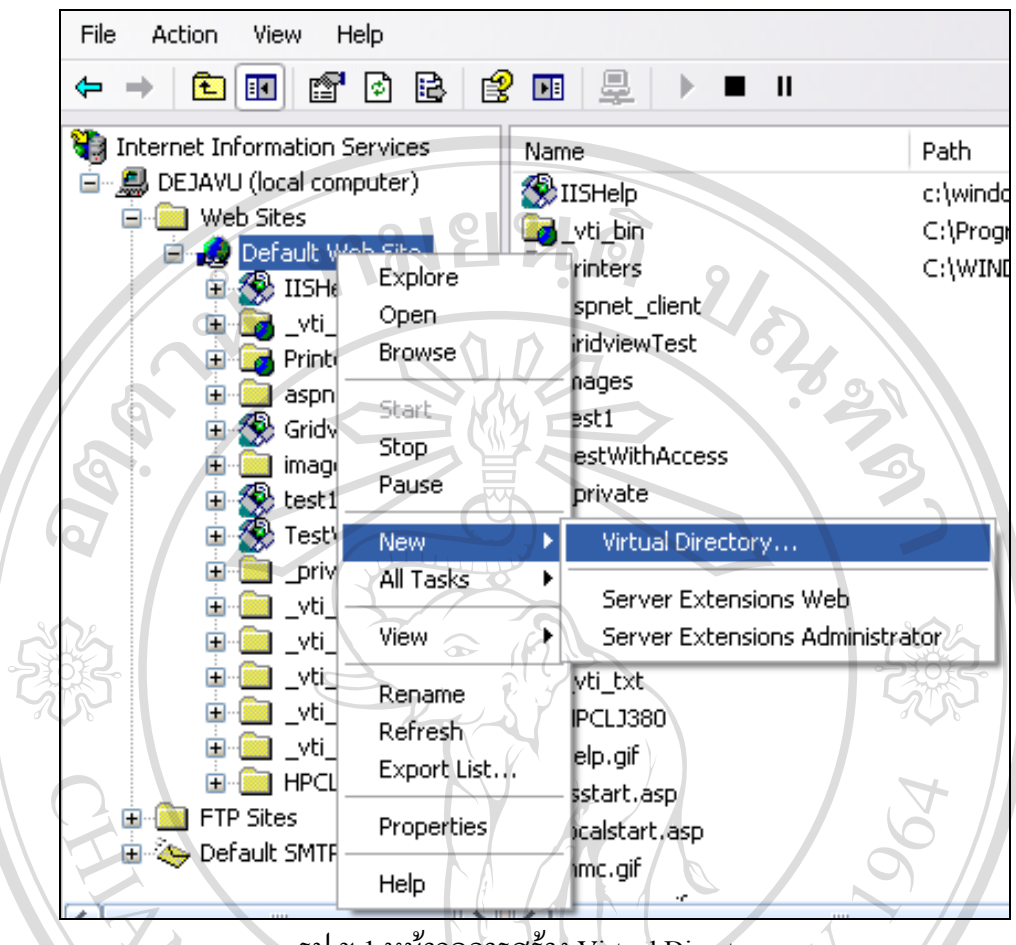

รูป ข.1 หน้าจอการสร้าง Virtual Directory

3. หลังจากทําการคลิกเลือก Virtual Directory ใหทําการคลิกที่ปุม Next IIS จะแสดง หนาจอเพื่อใหกําหนดชื่อ Virtual Directory เพื่อใชในการเรียกผานจากเว็บบราวนเซอรเขาสู เว็บไซตจากนั้นคลิกที่ปุม Next IIS จะแสดงหนาจอใหเลือกโฟลเดอรจากนั้นเลือกโฟลเดอรที่นํา JSTP ไปวางไวในที่นี้คือ C:\Inetpub\wwwroot\JSTP คลิกที่ปุม Next IIS จะแสดงหนาจอให กําหนดสิทธิการใชงานและการเขาถึงเว็บของเรา จาก Access Permissions ในที่นี้ใหเลือกเฉพาะ Read และ Run scripts (such as ASP) เท่านั้น แล้วคลิกที่ปุ่ม Next IIS จะแสดงหน้าจอแสดงผลการ สราง Visual Directory เปนการเสร็จสิ้นขั้นตอนการสราง Visual Directory

## **ข.2 ติดตั้งฐานขอมูลของระบบ**

1. เปดโปรแกรม SQLyong แลวทําการติดตอไปยัง MySQL Server ดังรูป ข.2

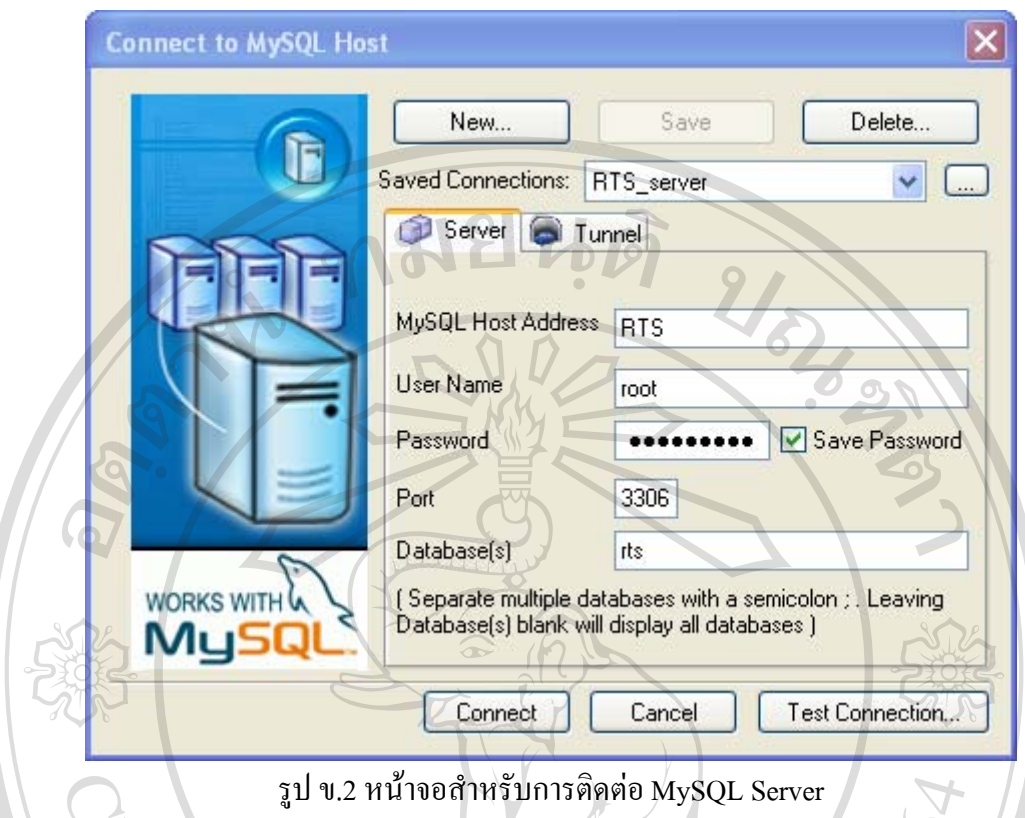

2. ทําการสรางฐานขอมูลที่ชื่อ JSTP โดยการคลิกเลือกจากเมนูคือ DB -> Create Database ดัง รูป ข.3

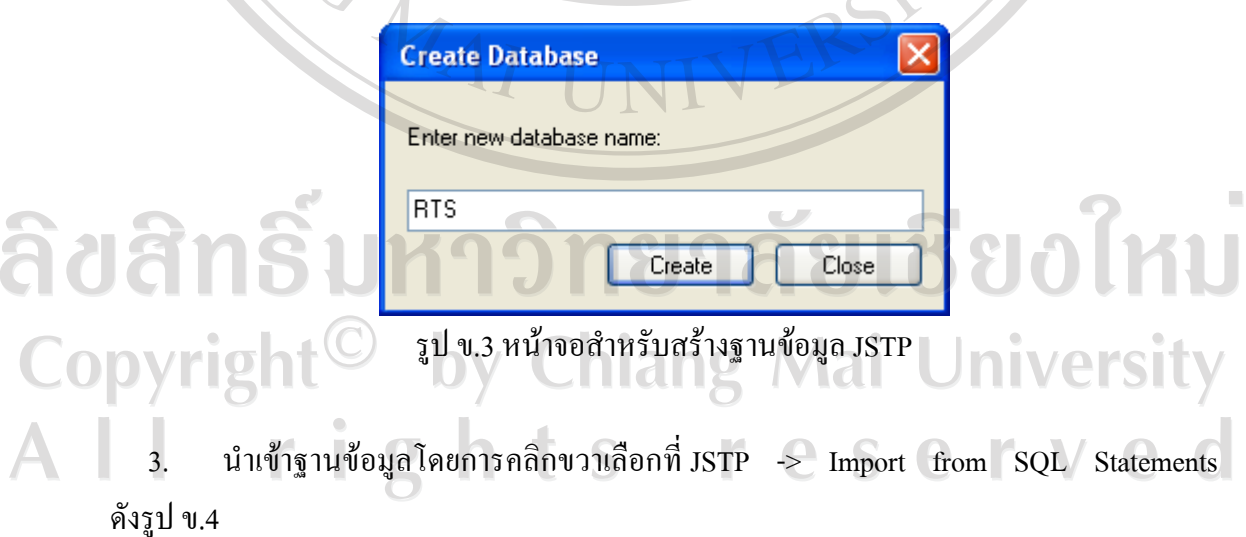

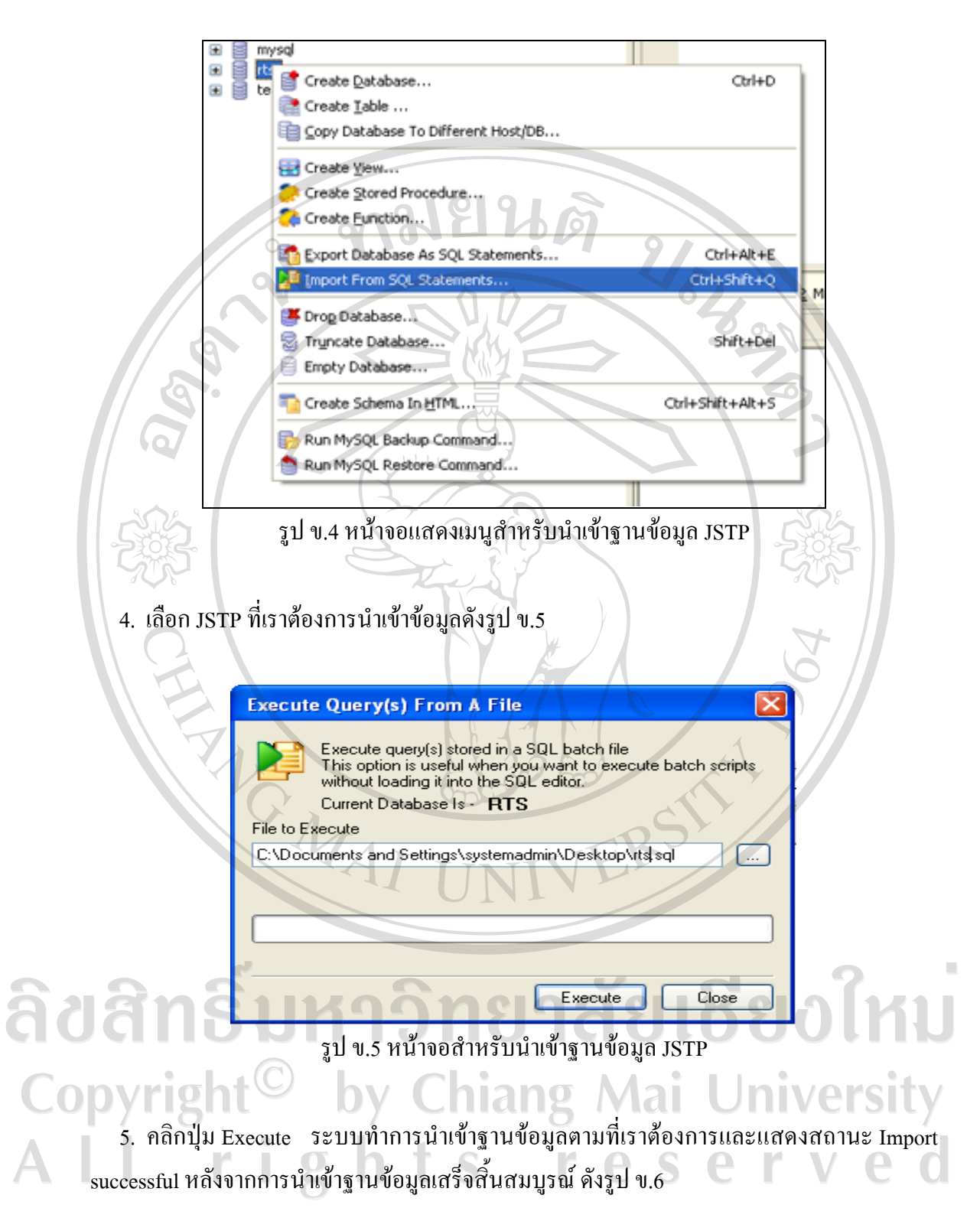

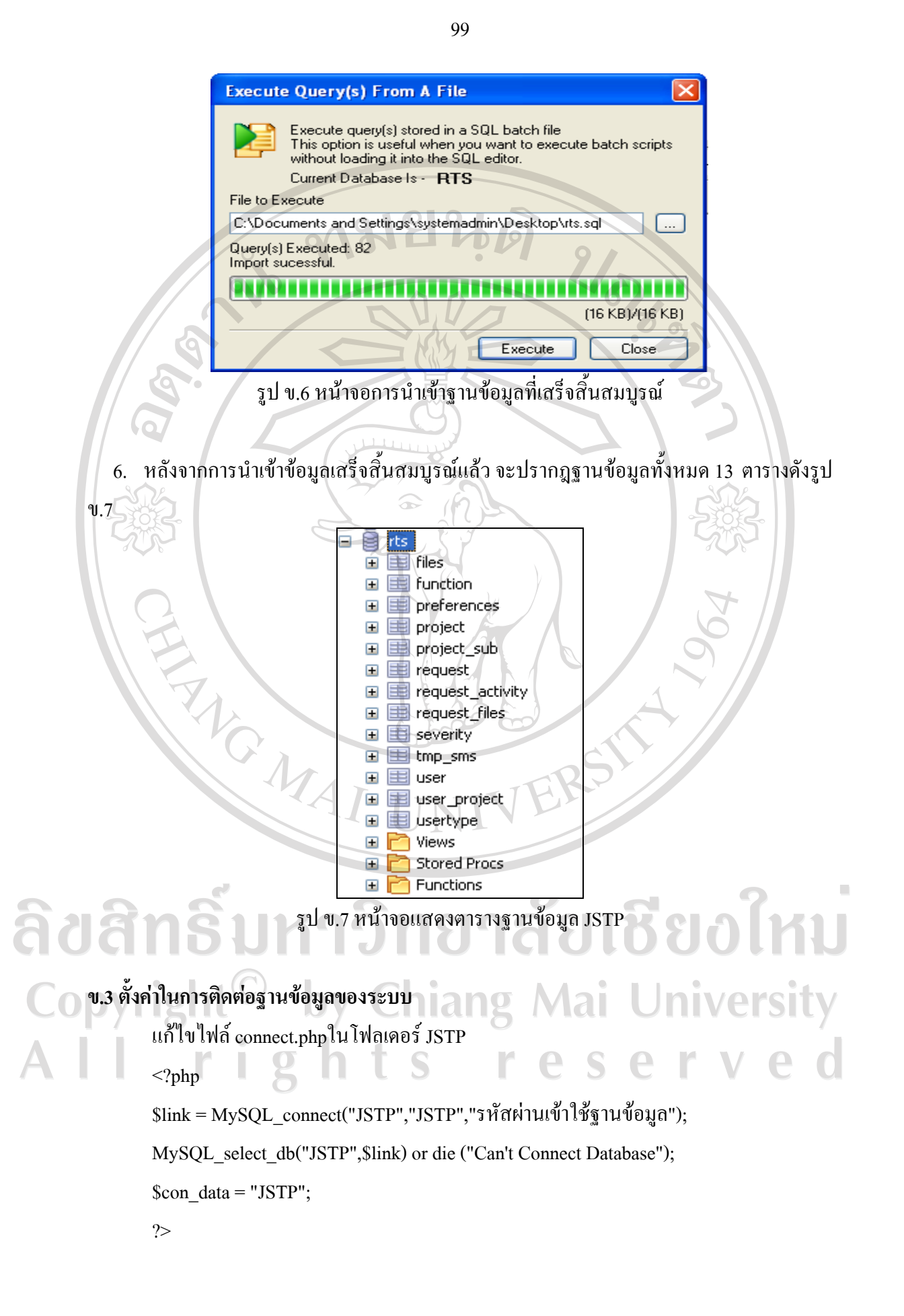

### **ข.4 การสํารองขอมูลของระบบ**

1. เปิดโปรแกรม SQLyog แล้วทำการติดต่อไปยัง MySQL Server ทำการสำรองข้อมูล ฐานขอมูลที่ตองการโดยการคลิกขวาที่ JSTP -> Export Database As SQL Statement ดังรูป ข.8

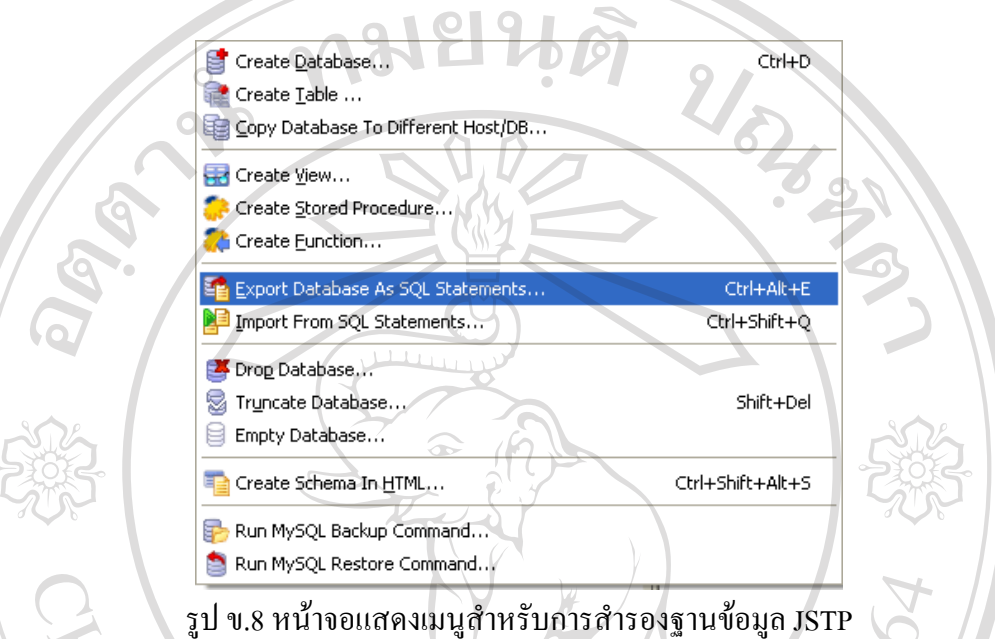

2. ทำการสำรองฐานข้อมูล JSTP โดยการระบุที่ๆ ต้องการสำรองข้อมูลในที่นี้กำหนดไว้เป็น C:\Documents and Settings\systemadmin\Desktop\JSTP.sql หลังจากนั้นคลิกปุม Export ดังรูป ข.9

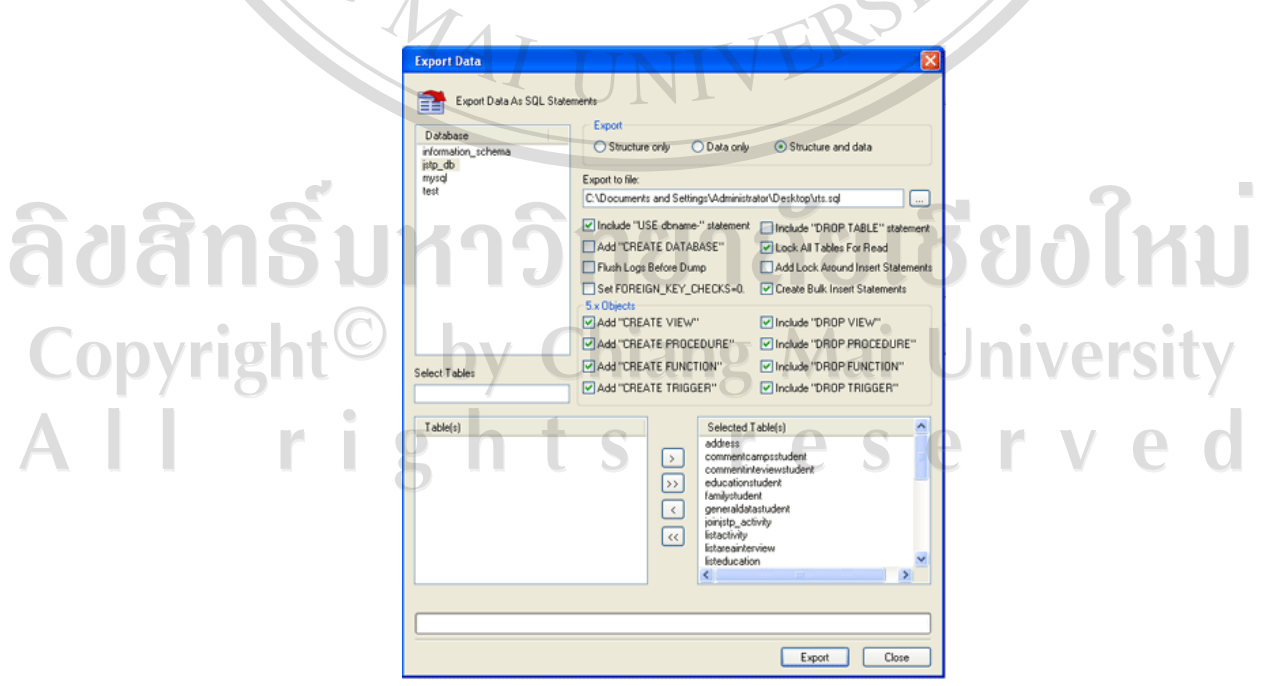

รูป ข.9 หน้าจอแสดงการสำรองฐานข้อมูล JSTP

## **ข.5 การกูคืนขอมูลของระบบ**

1. เปิดโปรแกรม SQLyog แล้วทำการติดต่อไปยัง MySQL Server ทำการกู้คืนฐานข้อมูลที่ ตองการโดยการคลิกขวาที่ JSTP -> Import from SQL Statements ดังรูป ข.10

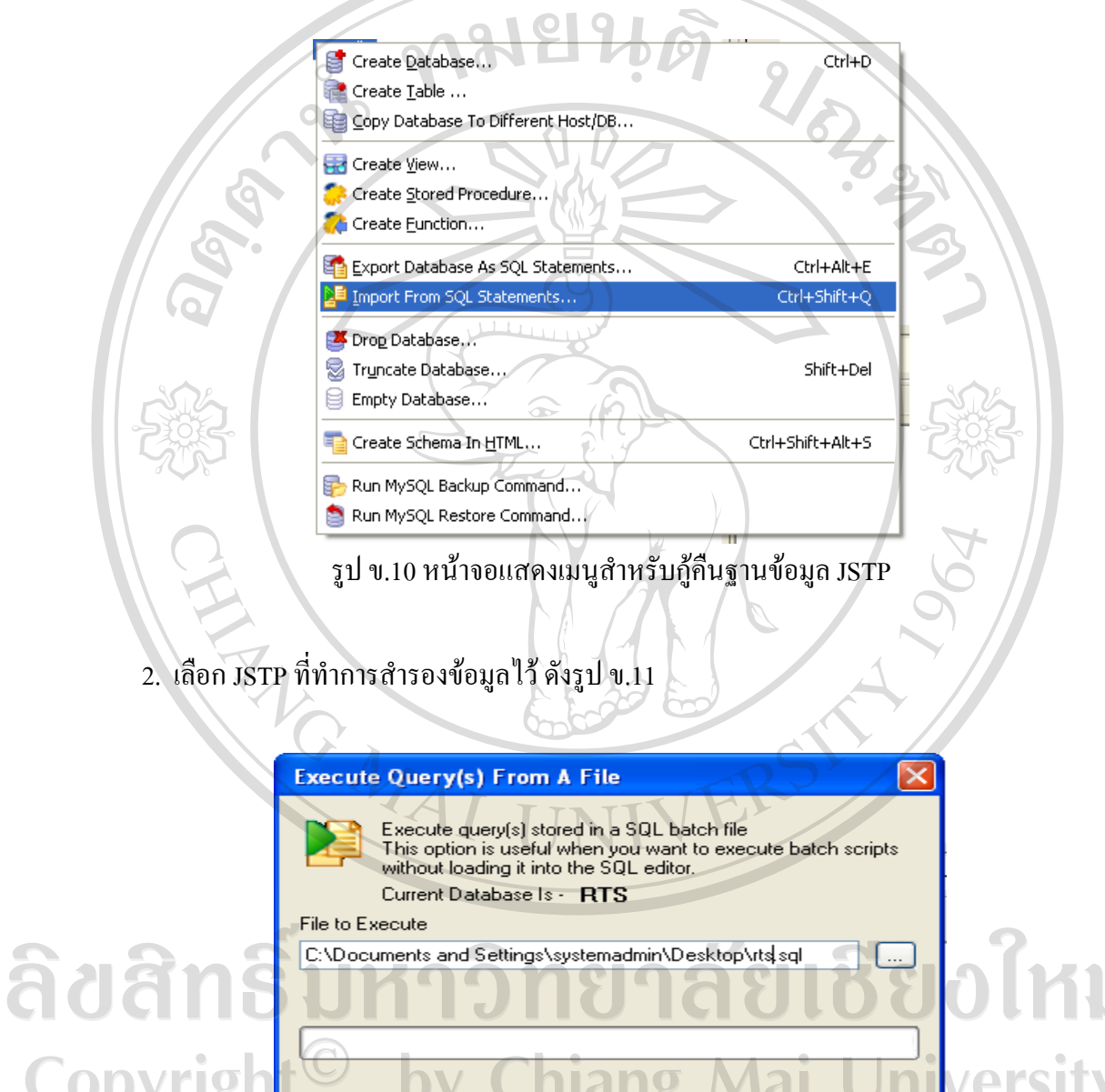

ราย<br>รูป ข.11 หน้าจอสำหรับกู้คืนฐานข้อมูล JSTP

Execute

 $Close$ 

 $\bar{\phantom{a}}$ 

3. คลิกปุ่ม Execute ระบบทำการ กู้คืนฐานข้อมูลตามที่เราต้องการและแสดงสถานะ Import  $\,$ successful หลังจากการกู้คืนฐานข้อมูลเสร็จสิ้นสมบูรณ์ ดังรูป ข.12

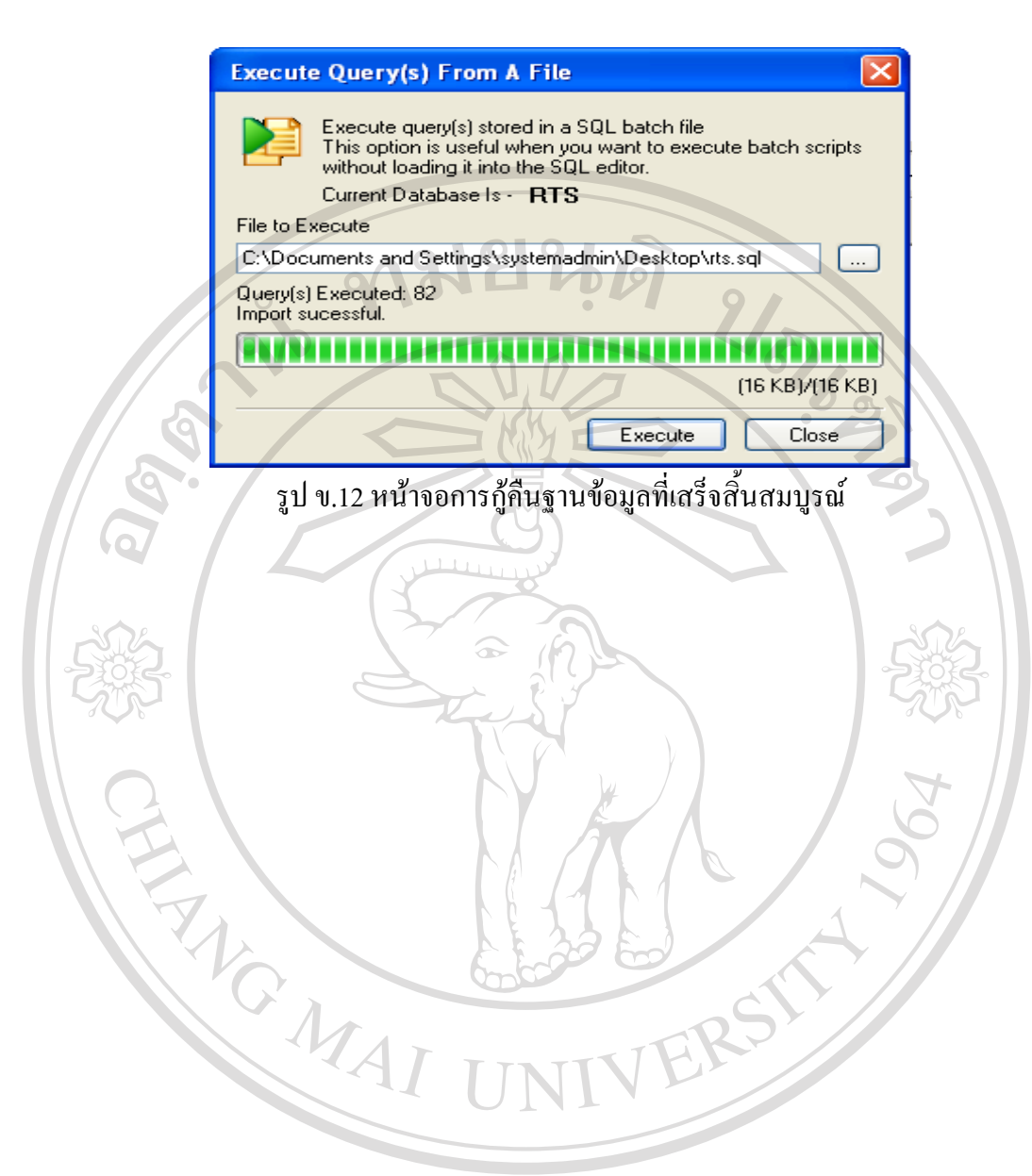

ลิขสิทธิ์มหาวิทยาลัยเชียงใหม Copyright<sup>©</sup> by Chiang Mai University<br>All rights reserved All rights re

#### **ภาคผนวก ค**

คู่มือการใช้งานระบบสารสนเทศของโครงการพัฒนาอัจฉริยภาพทางวิทยาศาสตร์และ **เทคโนโลยีสําหรับเด็กและเยาวชน** 

# **ค.1 การใชงานของระบบลอกอินเพื่อเขาสูระบบ**

เมื่อตองการใชงานระบบสารสนเทศของโครงการพัฒนาอัจฉริยภาพทางวิทยาศาสตรและ เทคโนโลยีสําหรับเด็กและเยาวชน ใหพิมพโดเมนเนม ในชอง URL Address ในโปรแกรม อินเทอร์เน็ตเอ็กพลอเรอร์ เบาร์เซอร์ (Internet Explorer Brower ) จะเป็นการเข้าสู่เว็บไซต์ ของ โครงการพัฒนาอัจฉริยภาพทางวิทยาศาสตรและเทคโนโลยีสําหรับเด็กและเยาวชนซึ่งประกอบดวย ข่าวสารประชาสัมพันธ์ เว็บบอร์ด ส่วนลงทะเบียนเข้าร่วมโครงการ และส่วนของการกรอกข้อมูล ชื่อผูใชและรหัสผาน ดังแสดงในรูป ค.1

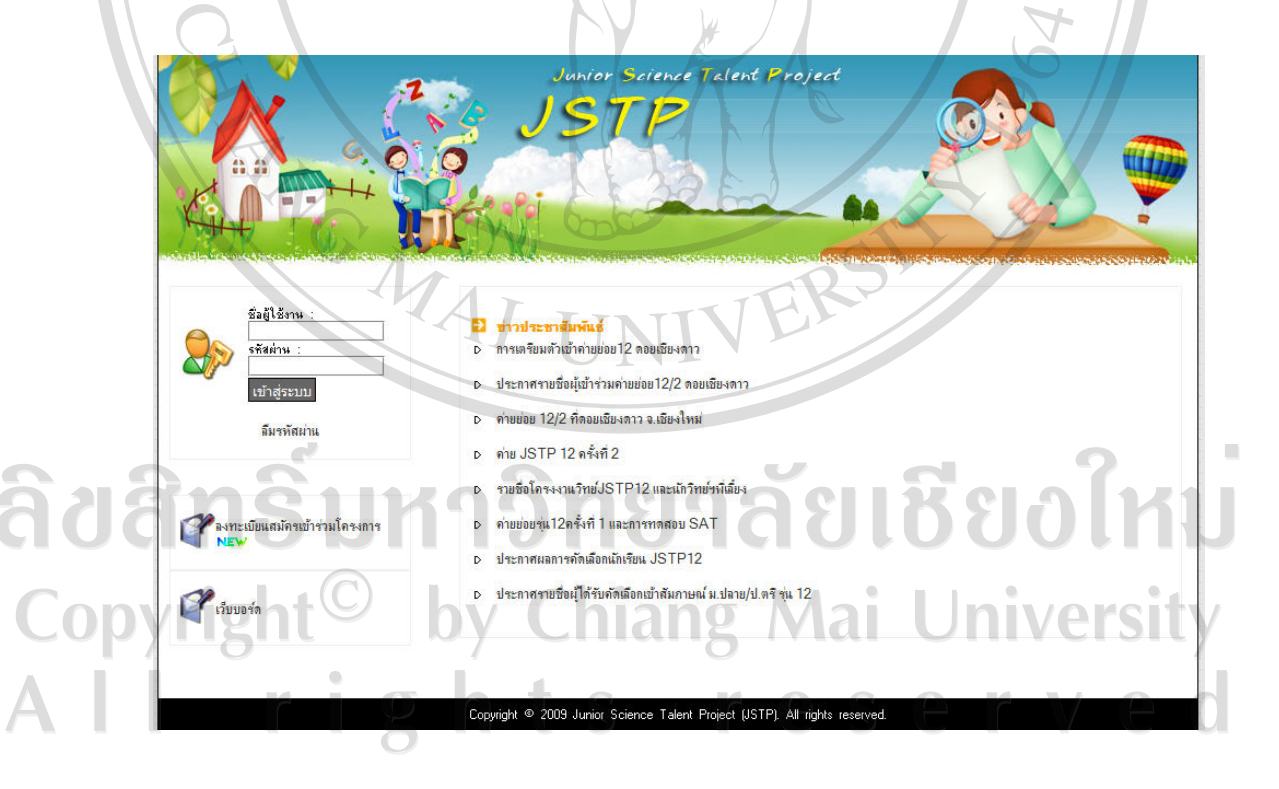

รูป ค.1 หน้าหลักเว็บไซต์ของระบบระบบสารสนเทศของโครงการพัฒนาอัจฉริยภาพทาง วิทยาศาสตรและเทคโนโลยีสําหรับเด็กและเยาวชน

## **ค.2 การใชงานในสวนของหนาจอภาพหลัก**

เมื่อเข้าสู่หน้าหลักเว็บไซต์แล้วให้ทำการป้อนรหัสผู้ใช้งาน ( username ) และรหัสผ่าน ( password ) เพื่อทำการเข้าสู่ระบบ โดยที่สิทธิในการเข้าถึงข้อมูลแต่ละบุคคลจะแตกต่างกัน เมื่อ ปอนรหัสผูใชและรหัสผานไดถูกตอง ระบบจะแสดงชื่อพรอมทั้งสถานะของผูใชงานในจอภาพ หลักของระบบ

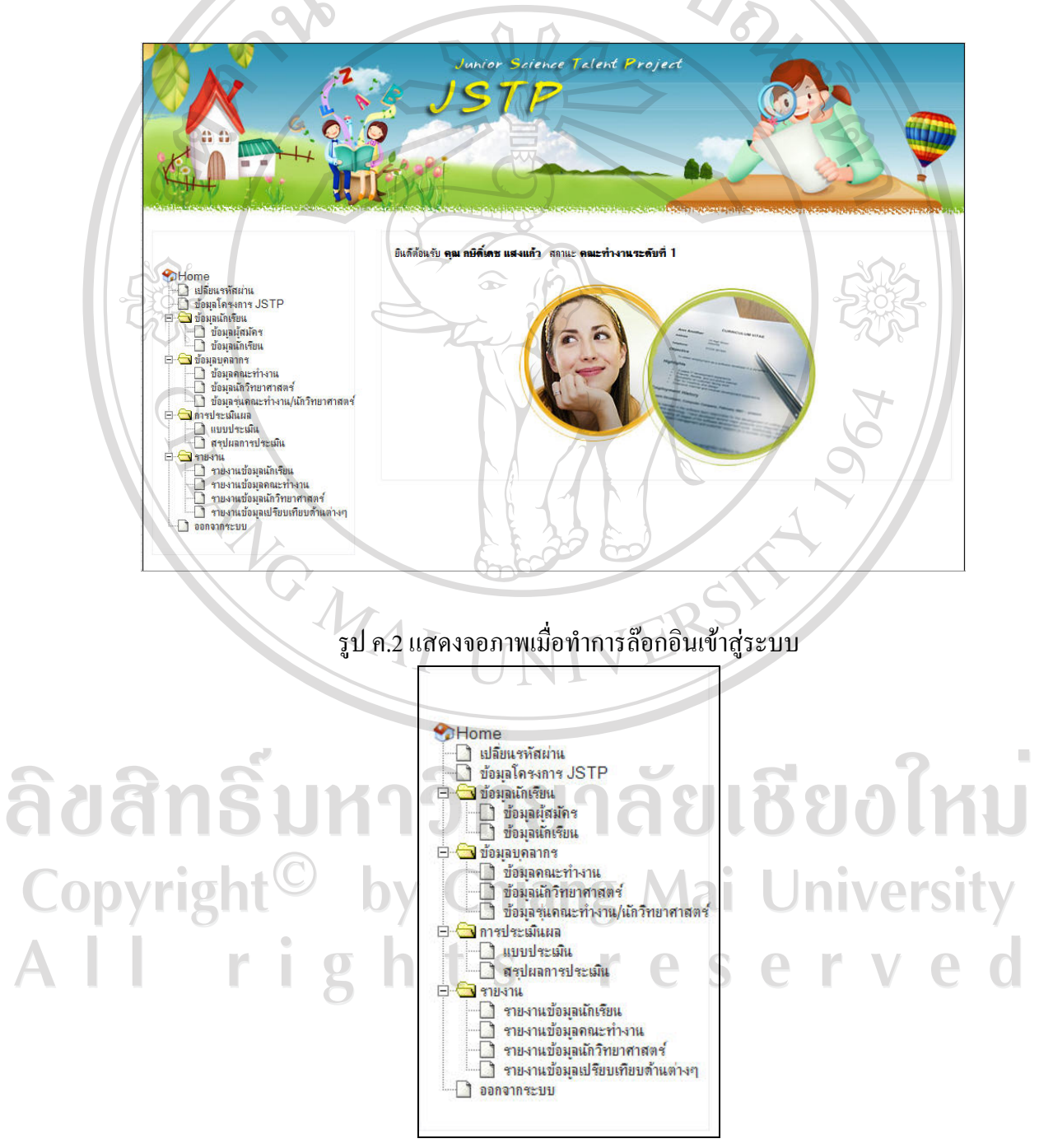

รูป ค.3 แสดงเมนูหลักของระบบ

จากรูป ค.3 แสดงเมนูหลักของระบบ ซึ่งประกอบดวยการเขาถึงการทํางานในสวนตาง ๆ ดังนี้

ค.2.1 เมนูเปลี่ยนแปลงรหัสผาน

ค.2.2 เมนูขอมูลโครงการ JSTP

ค.2.3 เมนูขอมูลนักเรียน

ค.2.4 เมนูขอมูลบุคลากร

ค.2.5 เมนูการประเมินผล

ค.2.6 เมนูออกรายงาน

# **CASHION ค.2.1 การใชงานในสวนของการเปลี่ยนแปลงรหัสผาน**

a<br>C

สําหรับแกไขรหัสผาน ผูใชงานในระบบทุกคนสามารถเปลี่ยนรหัสผานไดดวยตนเอง ซึ่ง ้ระบบจะต้องตรวจสอบรหัสผ่านเดิมก่อน หลังจากนั้นจึงให้กรอกรหัสผ่านใหม่ พร้อมทั้งการยืนยัน รหัสผานอีกครั้งระบบจึงจะทําการเปลี่ยนรหัสใหใหมดังรูป ค.4

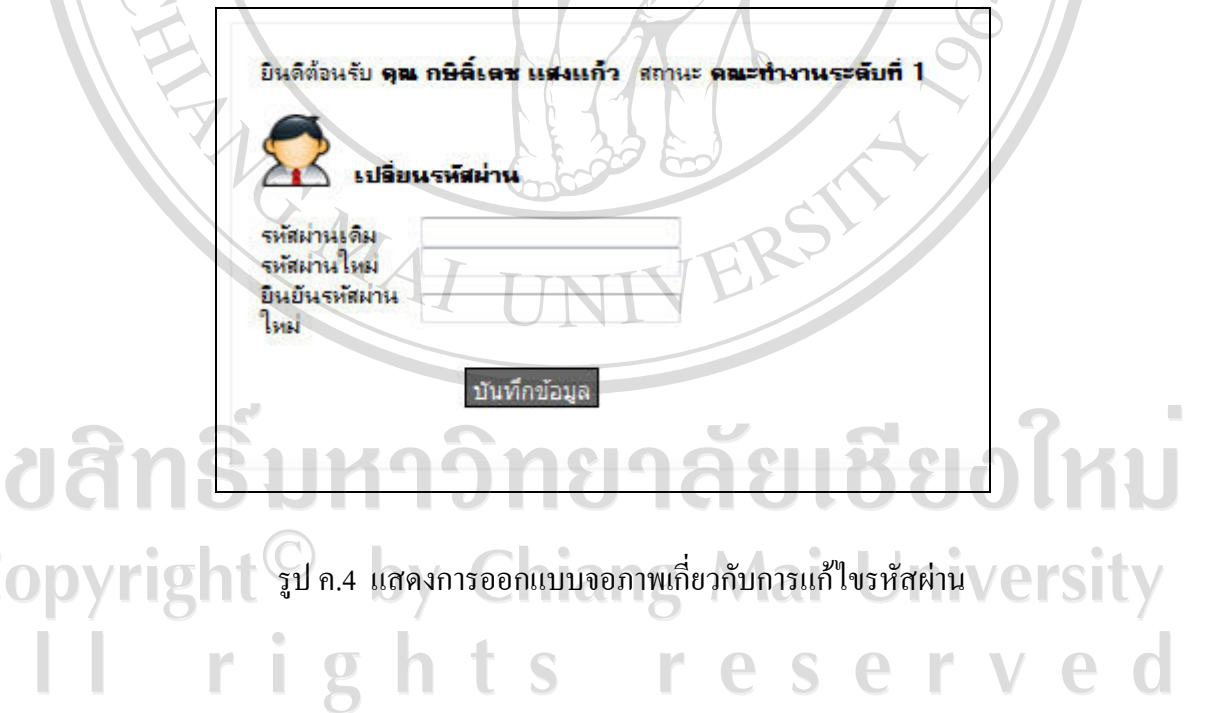

#### **ค.2.2 การใชงานในสวนของการจัดการขอมูลโครงการ JSTP**

 สําหรับการจัดการขอมูลโครงการ JSTP ซึ่งเปนการเก็บรายละเอียดขอมูลของโครงการ มา เก็บไวในระบบ เมื่อทําการเขามายังหนาเว็บไซตระบบขอมูลโครงการ JSTP ผูใชคือคณะทํางาน ระดับที่ 1 จะทำการเพิ่มข้อมูลรุ่น และปีการศึกษา จากนั้นทำการเพิ่มรายละเอียด พร้อมกำหนด ี สถานะ การรับสมัครนักเรียนเข้าสู่โครงการโดยทำเครื่องหมายถูก แสดงถึงการยืนยันเปิดให้ ลงทะเบียนรุน ดังแสดงในรูป ค.5 – ค.7

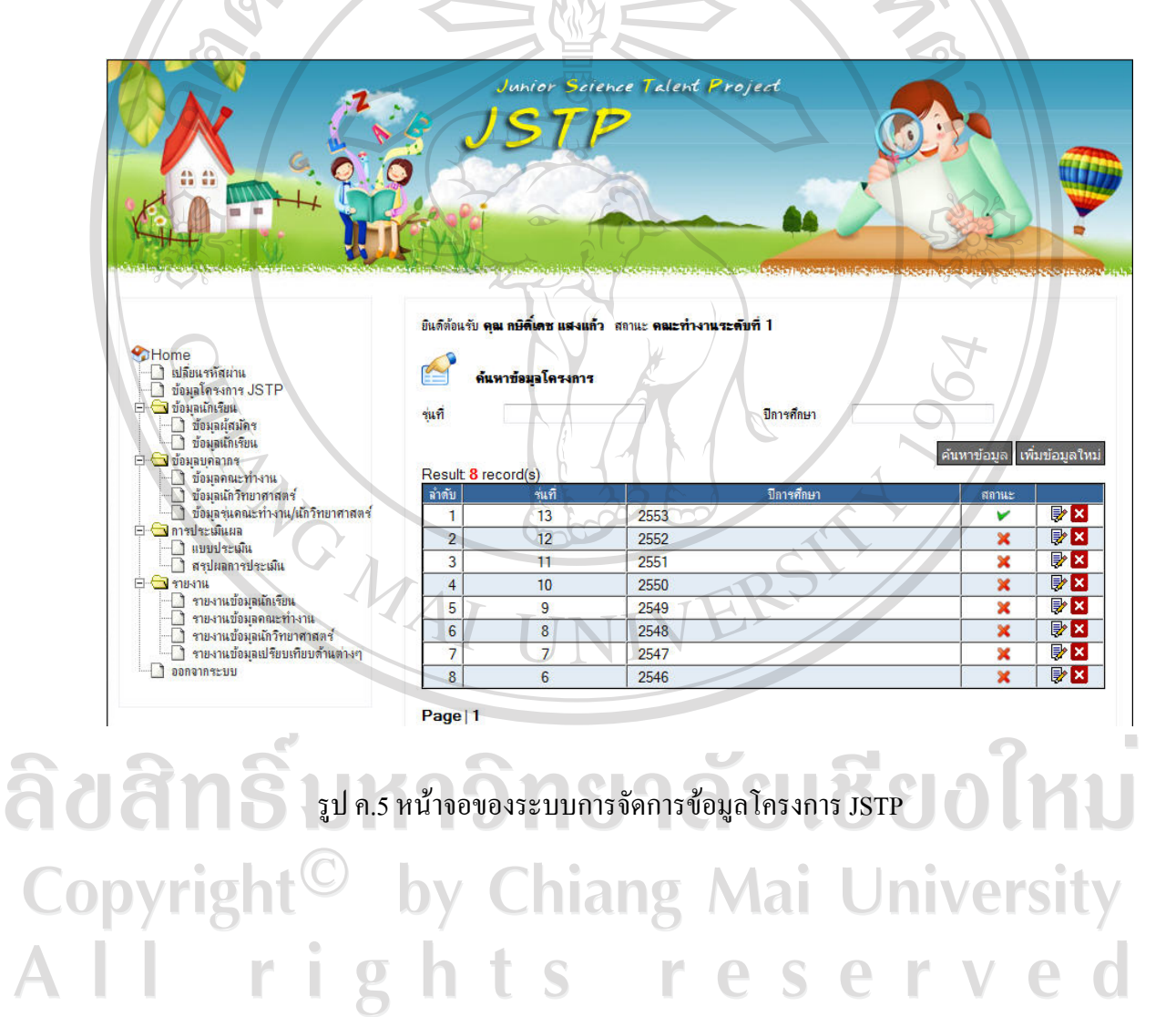

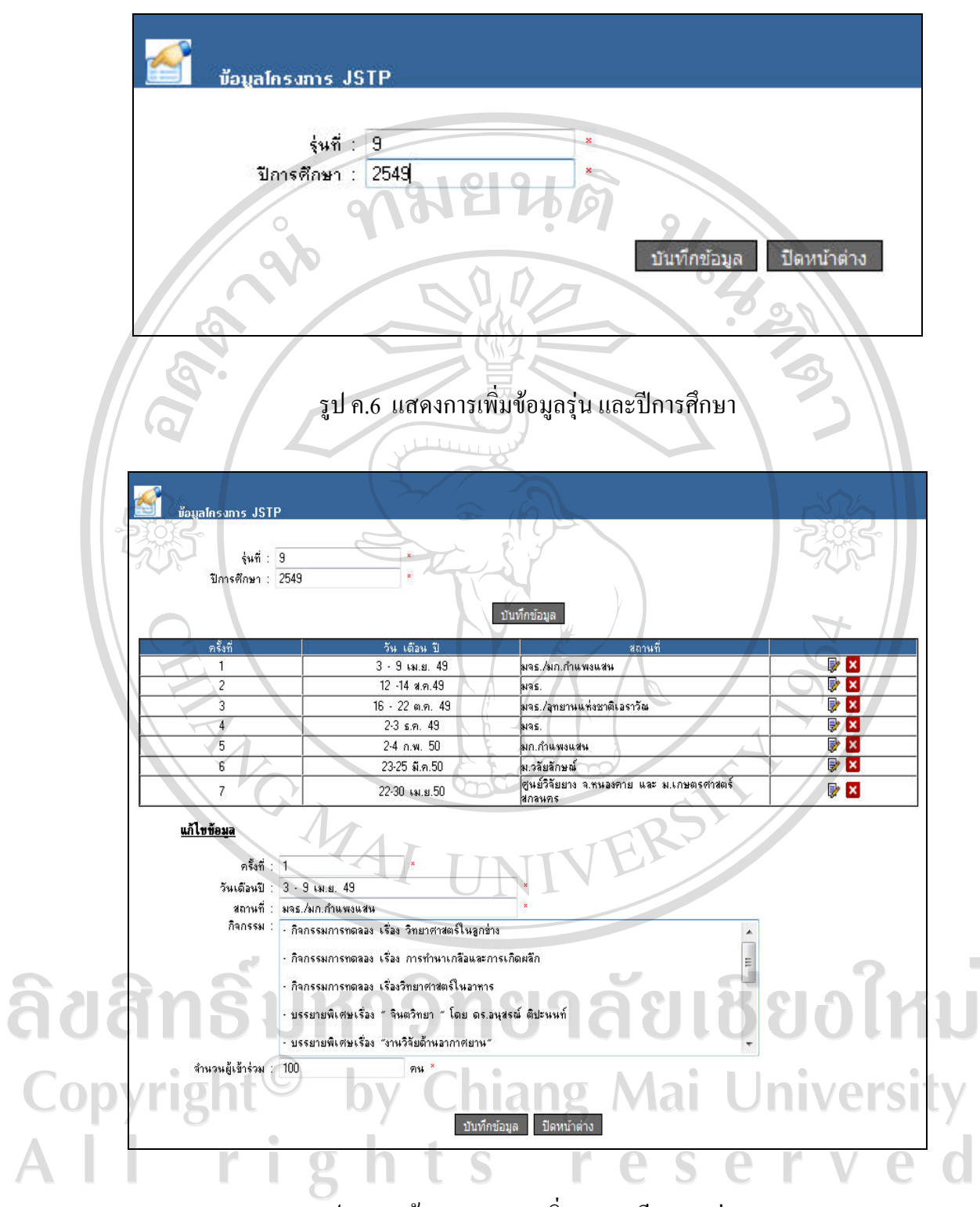

รูป ข.7 หนาจอแสดงการเพมรายละเอ ิ่ ียดของรุน

# **ค.2.3 การใชงานในสวนที่เกี่ยวกับเมนูนักเรียน**

ึการออกแบบจอภาพสำหรับข้อมูลนักเรียน แบ่งออกเป็น 3 ส่วนคือ ข้อมูลผู้สมัคร ข้อมูล นักเรียนและขอมูลรุนนักเรียน

# **ค.2.3.1 การใชงานเกี่ยวกับเมนูนักเรียนในสวนขอมูลผูสมัคร**

ในส่วนของข้อมูลผู้สมัคร หลังจากที่นักเรียนนักเรียนใด้ทำการลงทะเบียนผ่าน หนาเว็บไซตเพื่อสมัครเขารวมโครงการกรอกขอมูลสวนตัวลงในแบบฟอรมที่กําหนด พรอมทั้งกด บันทึกข้อมูล ระบบจะแจ้งเตือนว่า ระบบสามารถลงทะเบียนได้สำเร็จกรุณาเข้าสู่ระบบเพื่อแก้ไข ข้อมูล จากนั้นระบบจะทำการส่งจดหมายอิเล็กทรอนิกส์แจ้ง Username และ Password เข้าสู่ที่อยู่ ของผูสมัครที่ไดลงทะเบียนไวแลว เมื่อนักเรียนทําการลอกอินเขาสูระบบ จะมีการแจงชื่อและ สถานะของนักเรียน จากนั้นนักเรียนก็จะทําการกรอกประวัติสวนตัว ประวัติครอบครัวและประวัติ การศึกษา ซึ่งรายชื่อนักเรียนทั้งหมดที่เขามาสมัครเขารวมโครงการจะแสดงในหนาของ ขอมูล ผู้สมัคร เมื่อนักเรียนผ่านการคัดเลือกเข้าสู่โครงการ จะทำการเปลี่ยนสถานะจากผู้สมัครเป็นผู้ที่ผ่าน การสัมภาษณและเขารวมโครงการ โดยการคลิกที่ปุมสถานะ จากนั้นรายชื่อจะถูกยายไปในสวน ของขอมูลนักเรียน ดังแสดงในรูป ค.8 – ค.10

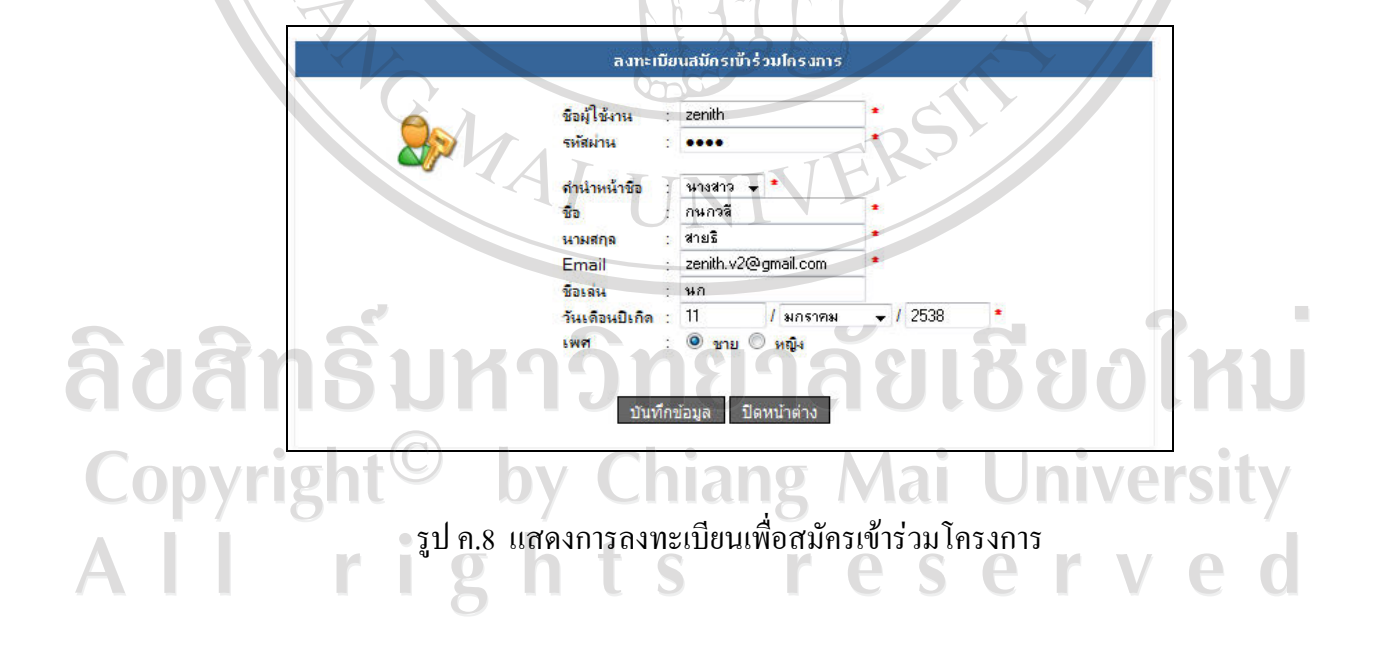

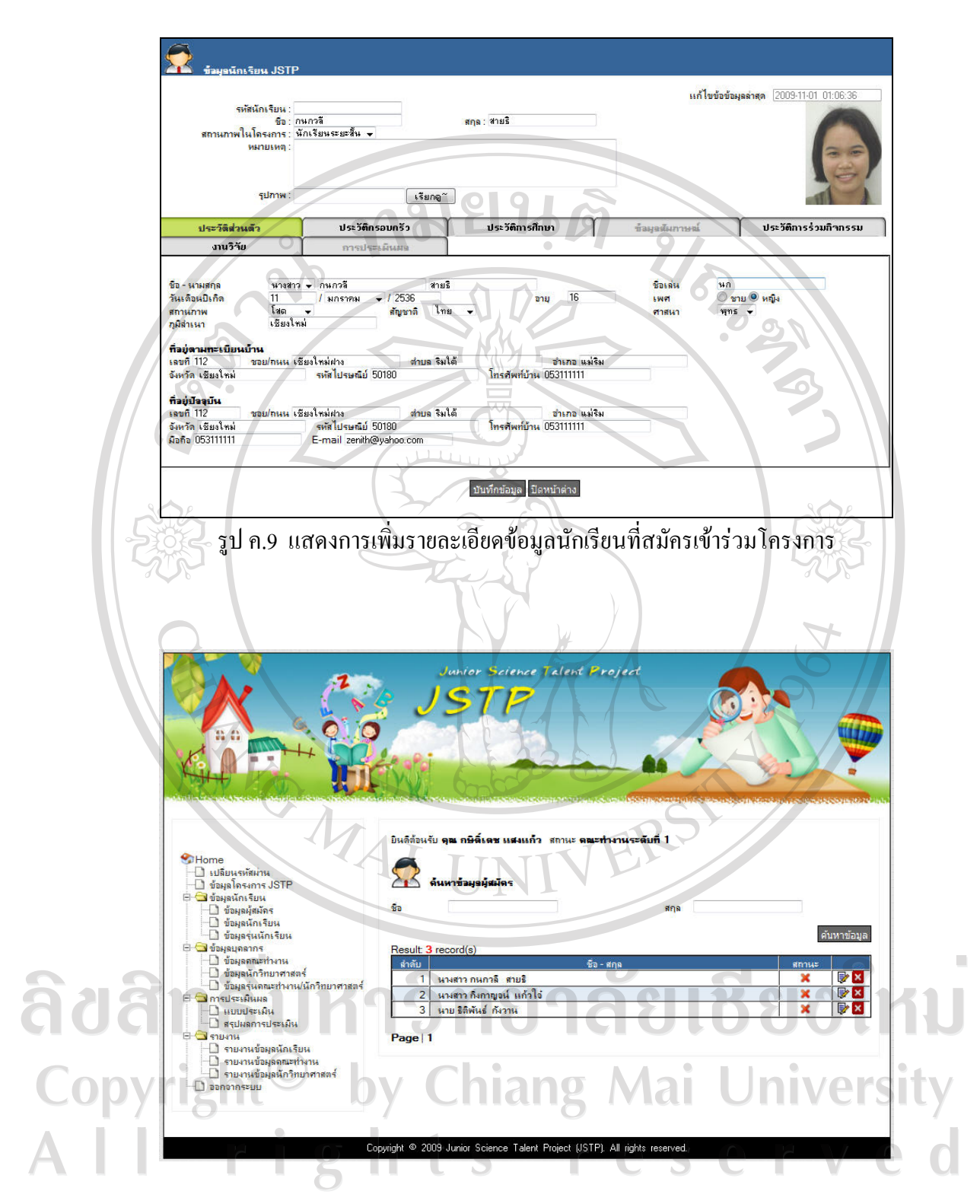

รูป ค.10 แสดงการเพิ่มรายละเอียดข้อมูลนักเรียนที่สมัครเข้าร่วมโครงการ

# **ค.2.3.2 การใชงานที่เกี่ยวกับเมนูนักเรียนในสวนขอมูลนักเรียน**

ในส่วนของข้อมูลนักเรียน จะเป็นรายชื่อที่มาจากการเปลี่ยนสถานะจากผู้สมัคร ้เป็นผู้ที่ผ่านการสัมภาษณ์และเข้าร่วมโครงการ หรือการเพิ่มข้อมูลนักเรียนย้อนหลัง การแสดง รายชื่อนักเรียนจะแสดงรายชื่อจากทุกปซึ่งสามารถคัดกรอกไดจากช่ือในรายชื่อจะประกอบไป ดวย ปุมเปลี่ยนสถานะใหกลับไปเปนผูสมัครอีกครั้ง ปุมลงทะเบียนรุนคือปุมที่นํารายชื่อนักเรียน แยกไปเปนรุน ๆ เพราะนักเรียนคนหนึ่งอาจเขารวมโครงการไดหลายรุน ปุมลบขอมูล และปุม แกไขขอมูลนักเรียน

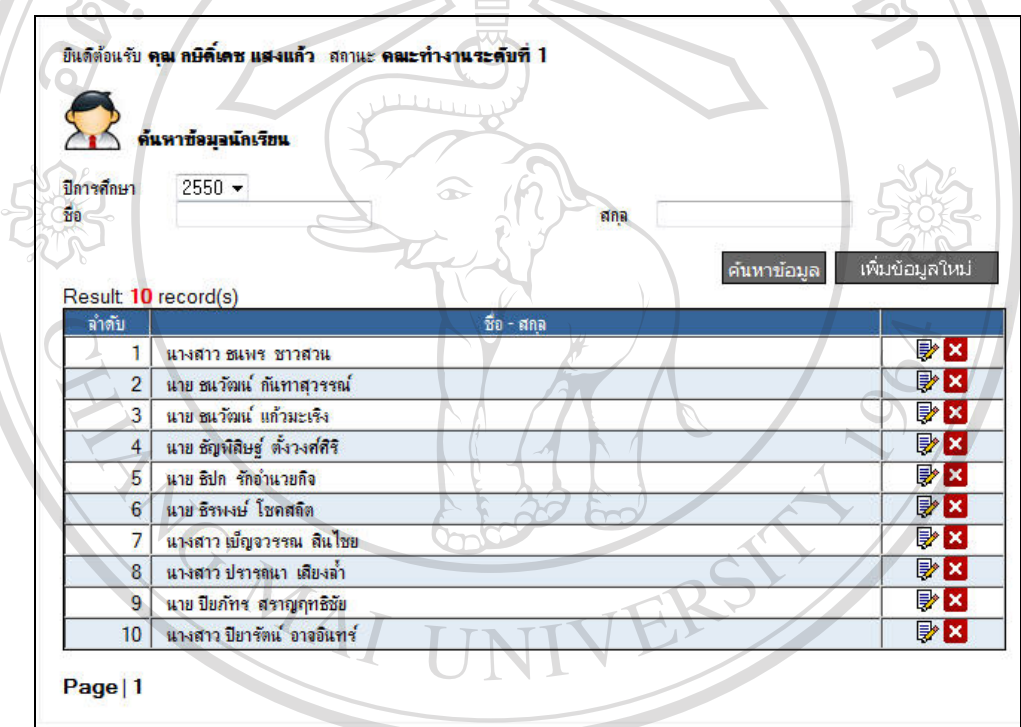

ลิขสิทธิ์บห ม<sub>ี</sub> ม. ม หน้าจอแสดงข้อมูลนักเรียน ชื่อ ใหม ในสวนของการเพิ่มขอมูลนักเรียนคณะทํางานสามารถเพิ่มขอมูลนักเรียนสวนที่ เหลือไดเชน สวนของขอมูลการสัมภาษณ , ประวัติการรวมกิจกรรม , งานวิจัยและการประเมินผล ดังรูป ค.12 – ค.14

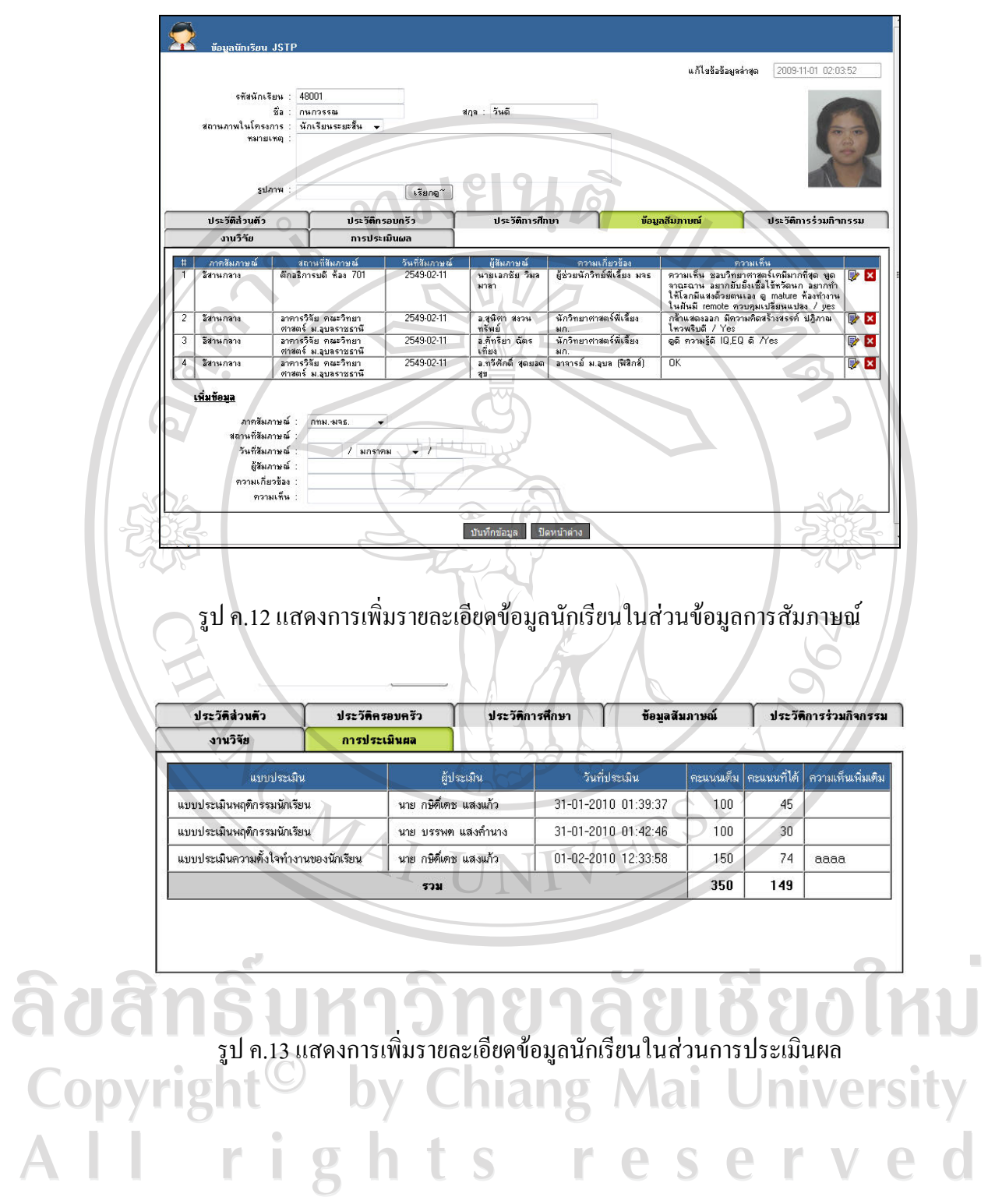

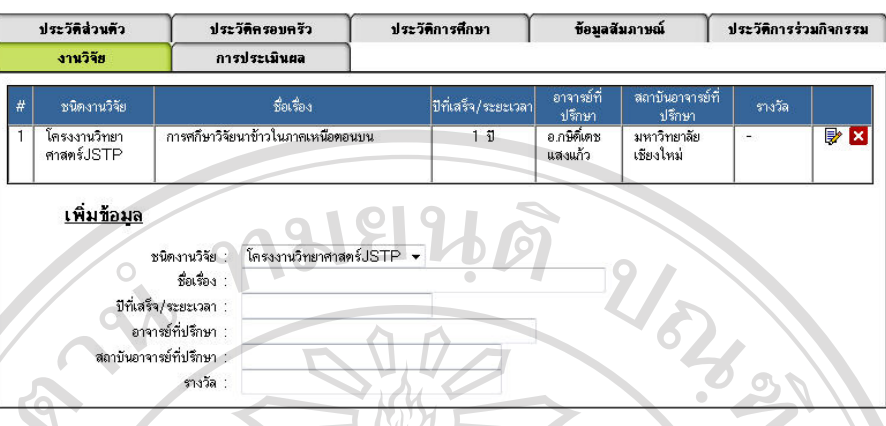

รูป ค.14 แสดงการเพิ่มรายละเอียดขอมูลนักเรียนในงานวิจัย

# **ค.2.4 การใชงานสวนที่เกี่ยวกับเมนูบุคลากร**

 การใชงานสําหรับเมนูบุคลากร แบงออกเปน 3 สวนคือ ขอมูลคณะทํางาน ขอมูล นักวิทยาศาสตร์พี่เลี้ยง และรุ่นของคณะทำงาน/นักวิทยาศาสตร์พี่เลี้ยง

# **ค.2.4.1 การใชงานเกี่ยวกับเมนูคณะทํางาน**

 ในสวนของขอมูลคณะทํางานใชสําหรับคนหา และเพิ่มขอมูลในสวนของ ึ คณะทำงาน พร้อมทั้งลงทะเบียนรุ่นให้กับคณะทำงาน ว่าคณะทำงานคนใครับผิดชอบดูแลหรือเข้า รวมงานกับโครงการในรุนใด ดังรูป ค.15 – ค.17

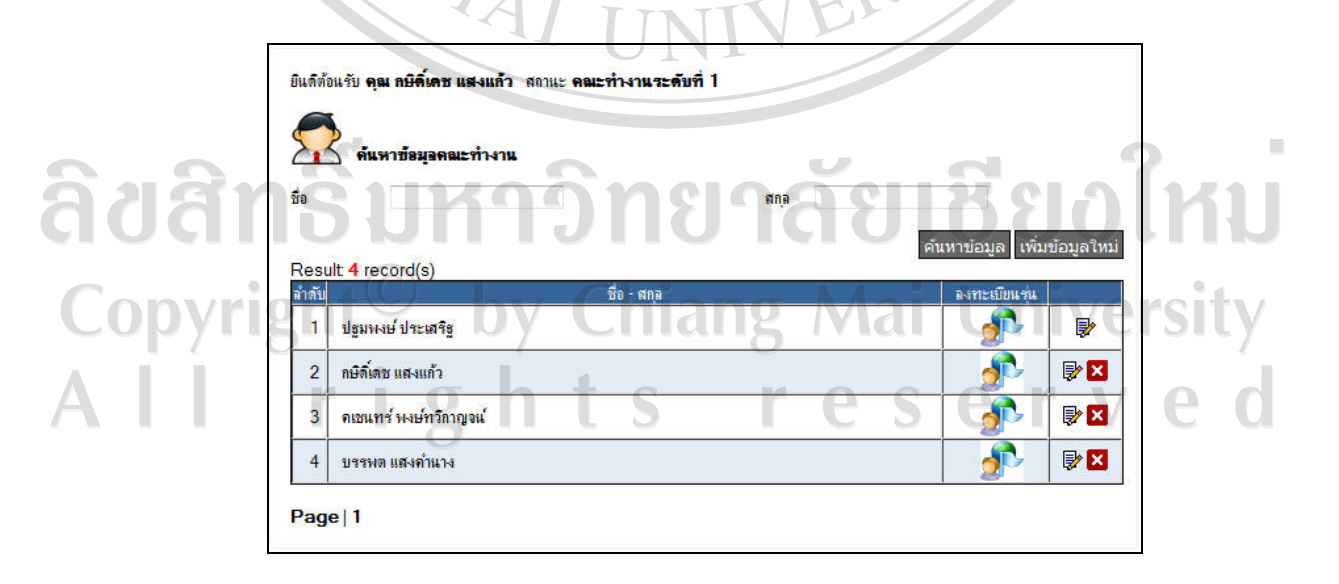

รูป ค.15 แสคงรายละเอียดข้อมูลคณะทำงาน

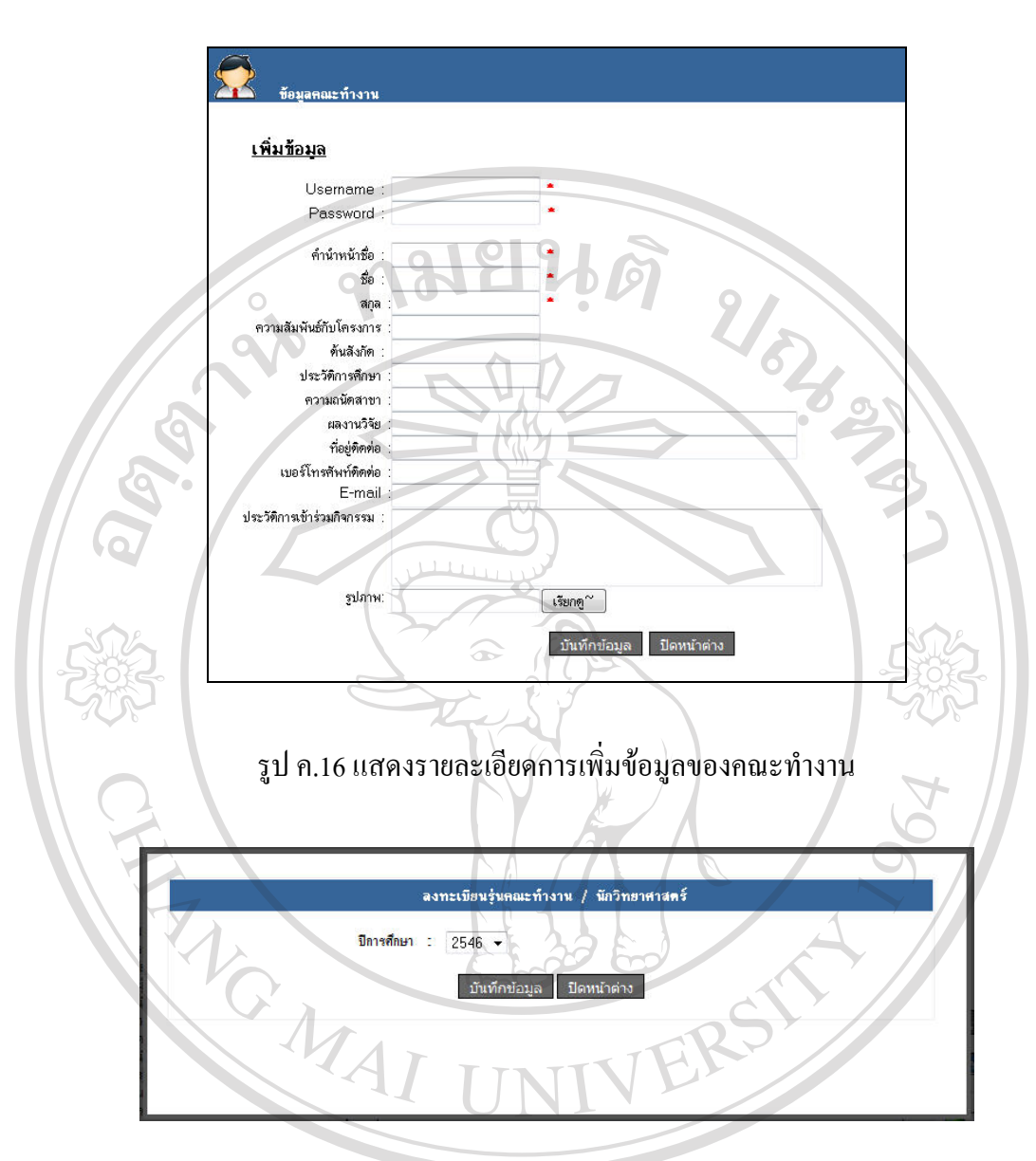

รูป ค.17 แสดงรายละเอียดการลงทะเบียนรุ่นของคณะทำงานและนักวิทยาศาสตร์

8

 $\bullet$ 

# **ค.2.4.2 การใชงานสวนที่เกี่ยวกับเมนูนักวิทยาศาสตร**

**aaa** 

 $\Box$   $\Box$   $\Box$   $\Box$  ในส่วนของข้อมูลนักวิทยาศาสตร์ใช้สำหรับค้นหา และเพิ่มข้อมูลในส่วนของ นักวิทยาศาสตร์ พร้อมทั้งลงทะเบียนรุ่นให้กับนักวิทยาศาสตร์ ว่านักวิทยาศาสตร์ใดรับผิดชอบดูแล หรือเข้าร่วมงานกับโครงการในรุ่นใด ซึ่งจะมีลักษณะคล้าย ๆ กับเมนูของคณะทำงานเพียงแต่ รายละเอียดของประวัติคณะทำงานจะแตกต่างกันเล็กน้อย ดังแสดงในรูป ข.18 และ ข. 19

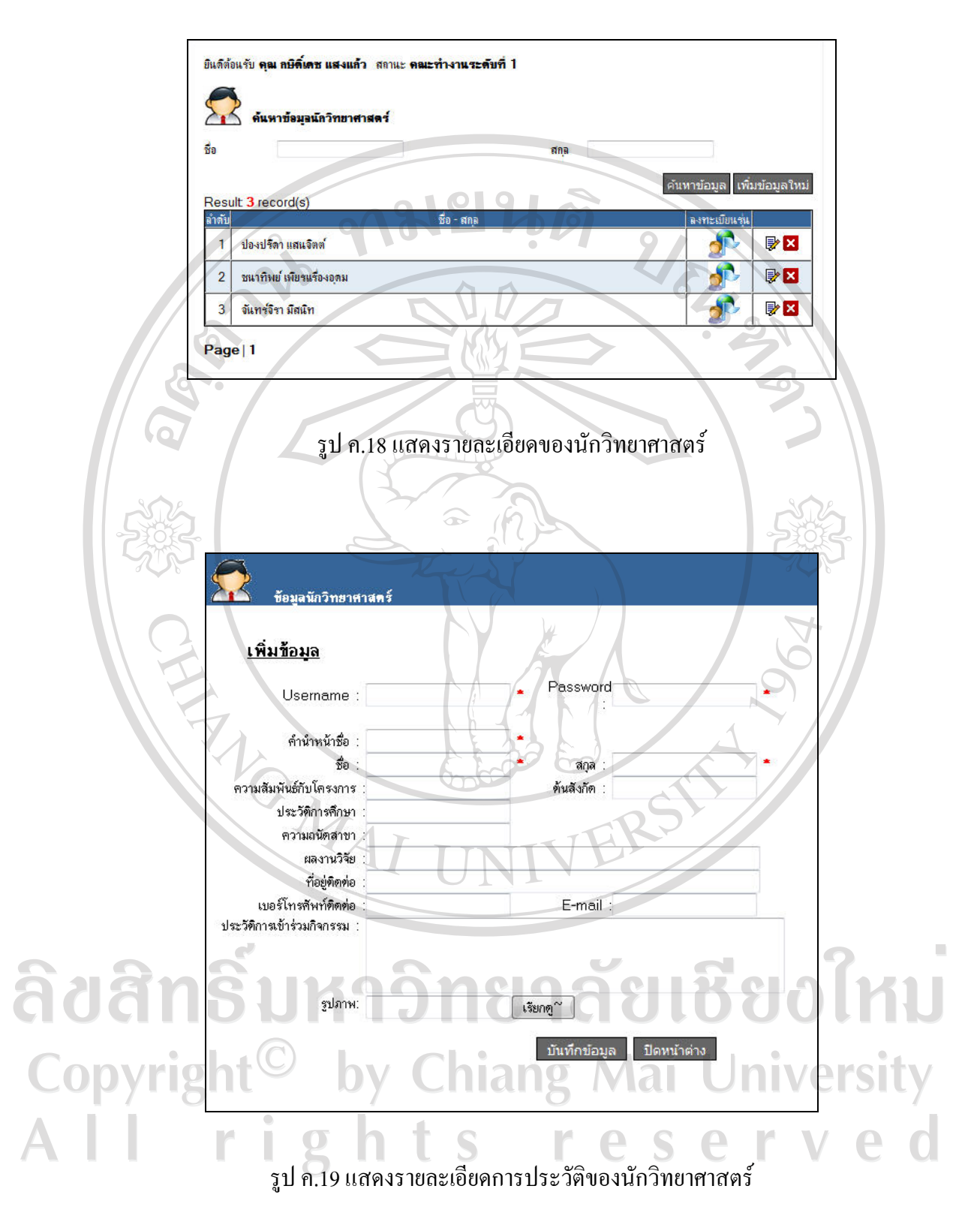

# **ค.2.4.3 การใชงานสวนที่เกี่ยวกับเมนูขอมูลรุนคณะทํางาน/นักวิทยาศาสตร**

 ในสวนของขอมูลรุนคณะทํางานและนักวิทยาศาสตรนั้น เปนการละเบียนวา ึ คณะทำงานหรือนักวิทยาศาสตร์คนใดในรุ่นนั้น ๆ มีนักเรียนที่ดูแลเป็นใครบ้างโดย คณะทำงานซึ่ง มีสิทธิ์มากที่สุดจะเป็นผู้กำหนดหน้าที่การรับผิดชอบนั้น ๆ โดยในรุ่นหนึ่ง ๆ นักเรียนจะมีผู้ดูและ ไดไมเกินสองคน ในหนาจอจะมีชองสําหรับเช็คหนาชื่อเพื่อเลือกโดยสามารถเลือกไดเพียงสอง ครั้งเทานั้น ดังแสดงในรูป ค.18 และค.19

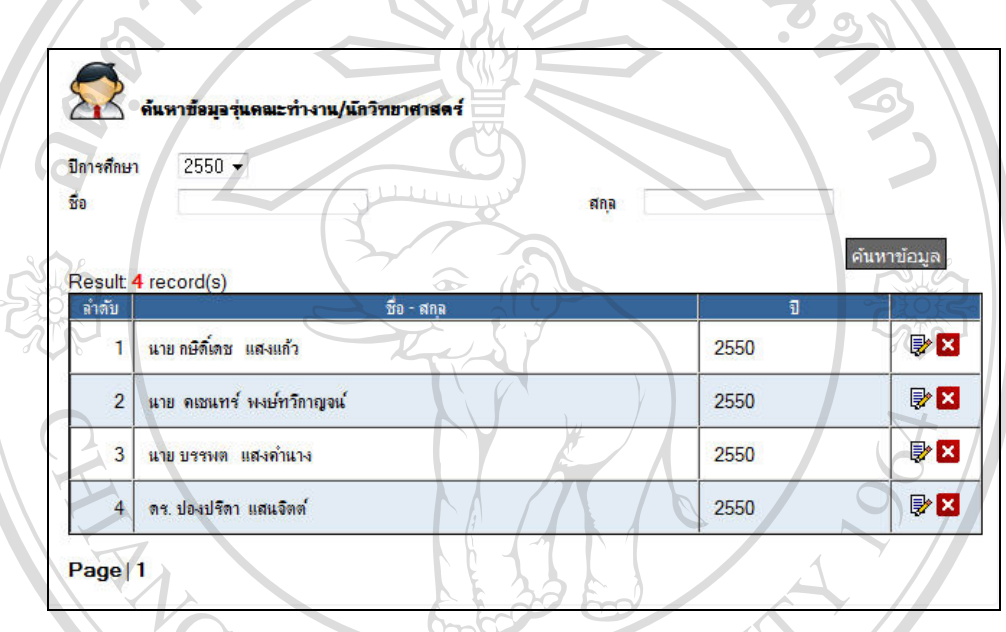

รูป ค.19 แสดงรายละเอียดของขอมูลรุนคณะทํางาน/นักวิทยาศาสตร

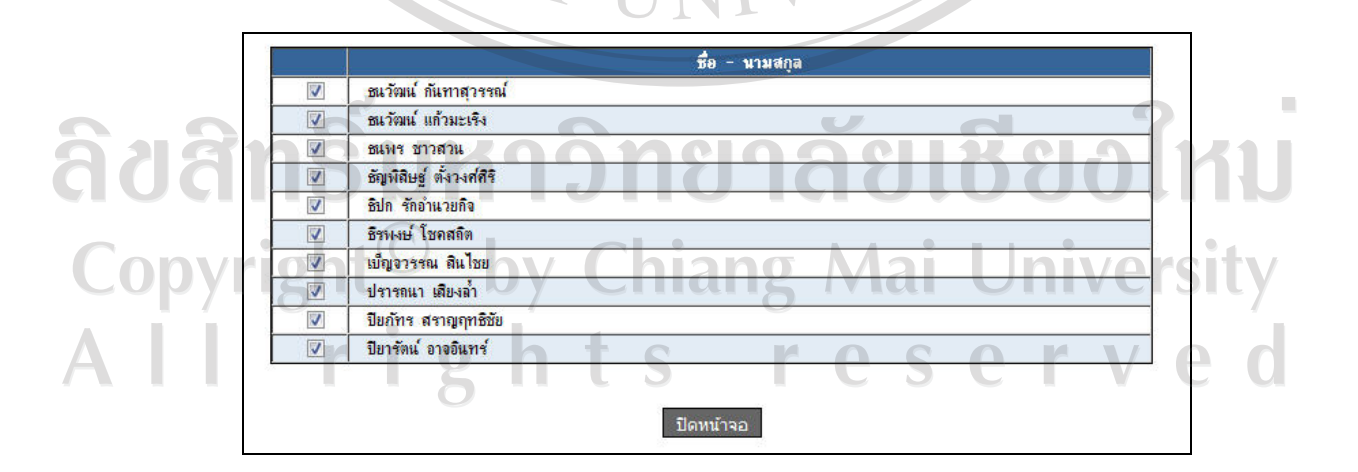

รูป ค.19 แสดงชายชื่อนักเรียนที่คณะทำงาน/นักวิทยาศาสตร์ที่รับผิดชอบ

# **ค.2.5 การใชงานสวนที่เกี่ยวกับการประเมินผล**

ึการใช้งานสำหรับการประเมินผลนักเรียน เป็นส่วนที่คณะทำงานและนักวิทยาศาสตร์ใช้ ในการเขามาประเมินนักเรียน โดยใชแบบประเมินที่สรางขึ้น และมีการประมวลผลคะแนนเพื่อคิด เกรด สําหรับการคัดเลือกนักเรียนเพื่อรับทุนการศึกษาตอไป

# **ค.2.5.1 การใชงานสวนที่เกี่ยวกับแบบประเมิน**

 ในสวนของแบบประเมิน จะมีการสรางหัวขอการประเมิน และรายละเอียดของ แบบประเมินเก็บไวในฐานขอมูลเพื่อที่จะใหคณะทํางาน หรือนักวิทยาศาสตรมาทําการประเมิน นักเรียนตามหน้าที่ที่ได้กำหนดไว้ เมื่อตอนลงทะเบียนรุ่น และนักเรียนที่รับผิดชอบ ดังแสดงในรูป ค.20 - 23

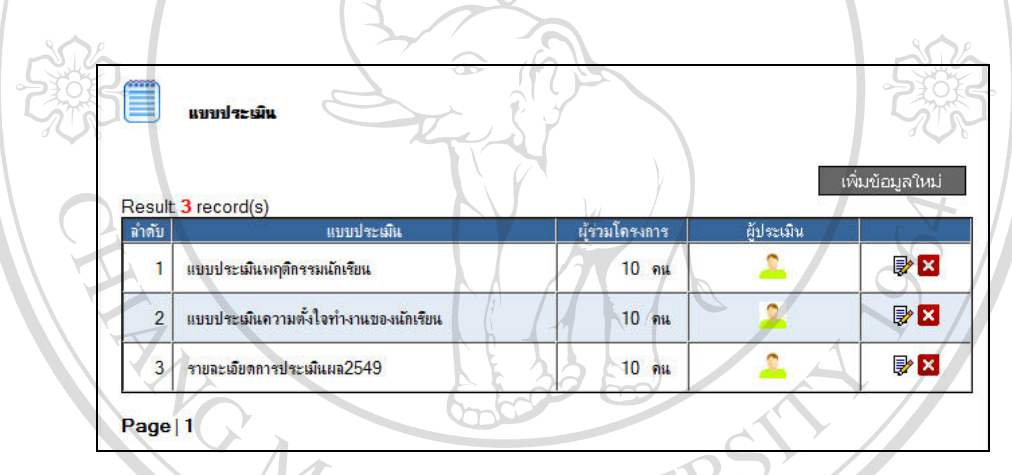

เป ค 20 แสดงหน้าจอของแบบประเมินที่สร้างไว้แล้ว

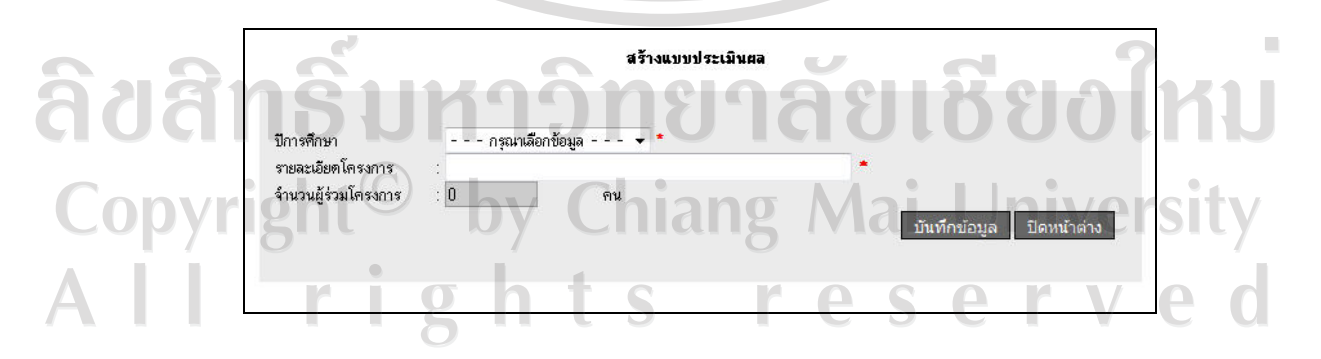

รูป ค.21 แสดงหน้าจอของการสร้างแบบประเมิน

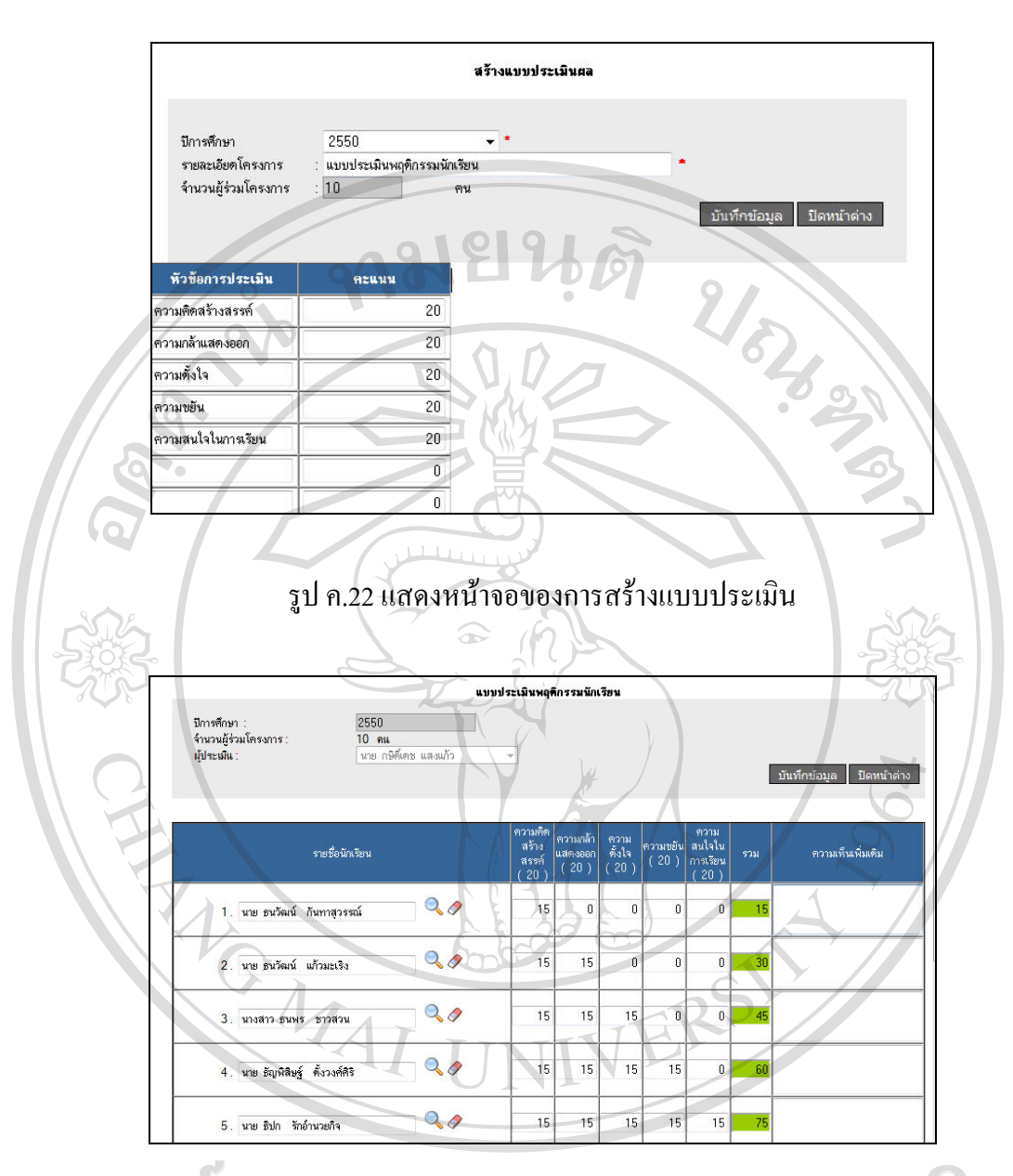

ไหม ລີບສີກຣີນ รูป ค.23 แสดงหน้าจอของการประเมินผลนักเรียน  **ค.2.5.2 การใชงานสวนที่เกี่ยวกับการสรุปผลการประเมิน** ในส่วนของการสรุปผลการประเมิน เมื่อคณะทำงานและนักวิทยาศาสตร์ได้ทำการ ประเมินนักเรียนที่รับผิดชอบเรียบร้อยแล้ว พอเข้ามาในส่วนของการสรุปผลการประเมิน จะมีการ เลือกแบบประเมินที่จะใชในการตัดเกรด เลือกวิธีการตัดเกรด ซึ่งจะมีอยูสองแบบใหเลือกคือการ ตัดเกรดแบบอิงค์เกณฑ์และการตัดเกรดแบบอิงกลุ่ม ซึ่งการตัดเกรดแบบอิงค์เกณฑ์ ทาง ผูรับผิดชอบจะตองระบุเกณฑในการใหเกรดลงไป แลวโปรแกรมจะคํานวณเกรดของมาใหพรอม นําเสนอผลการตัดเกรดเปนตารางและเปนกราฟ และในสวนของการตัดเกรดแบบอิงคกลุม จะมี

ชองสําหรับใสคะแนนมาตรฐานลงไป ซึ่งคะแนนมาตรฐานจะเปนตัวกําหนดความสามารถของ ึกลุ่มคะแนน ซึ่งสามารถบอกได้ว่าจะได้เกรดแต่ละเกรดประมาณเท่าใด ซึ่งโปรแกรมจะทำการ คํานวณออกมา พรอมทั้งตัดเกรดที่ไดและแสดงผลเปนตารางและกราฟ ดังแสดงในรูป ค.24-29

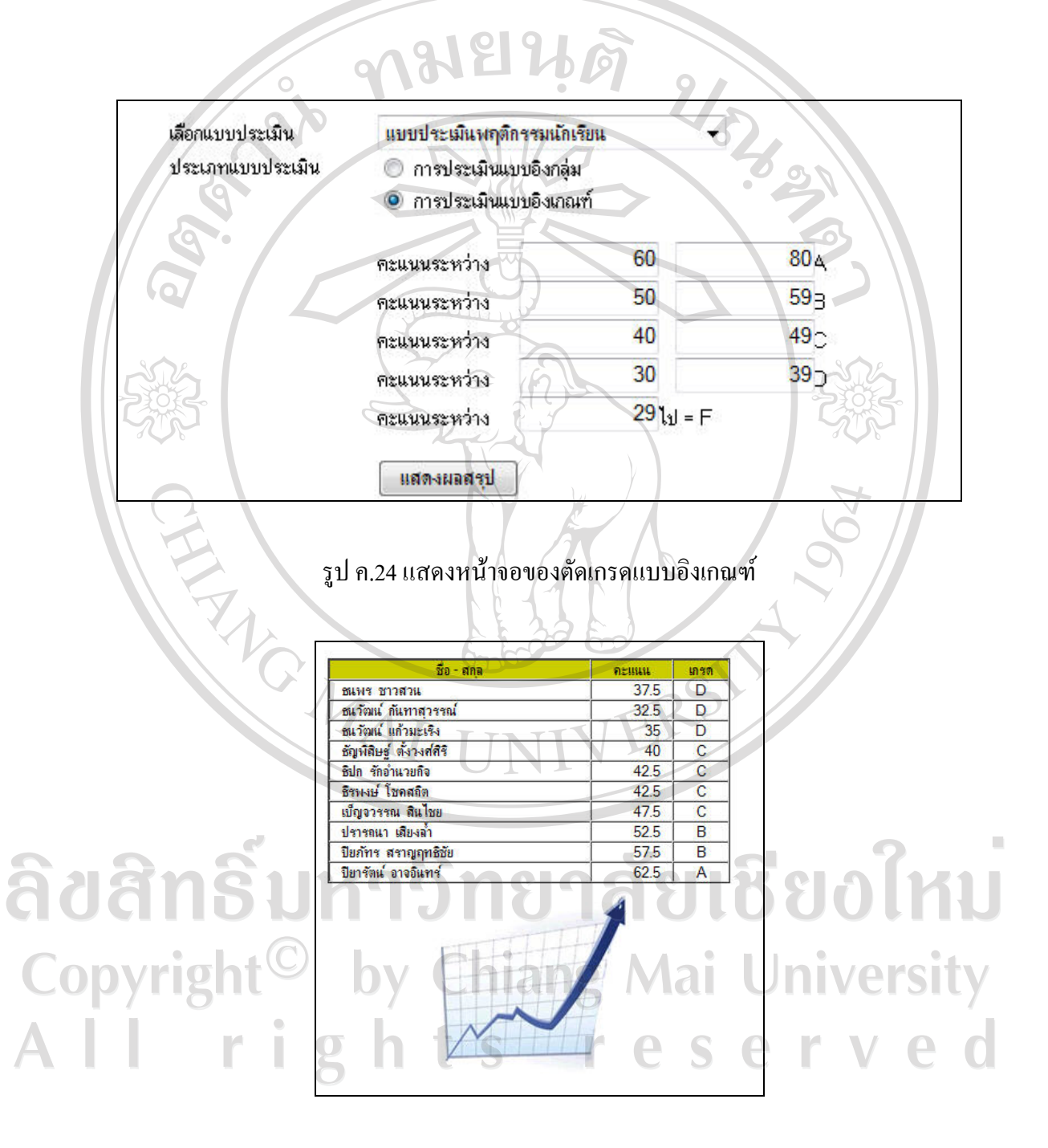

รูป ค.25 แสดงผลของการตัดเกรดแบบอิงเกณฑ

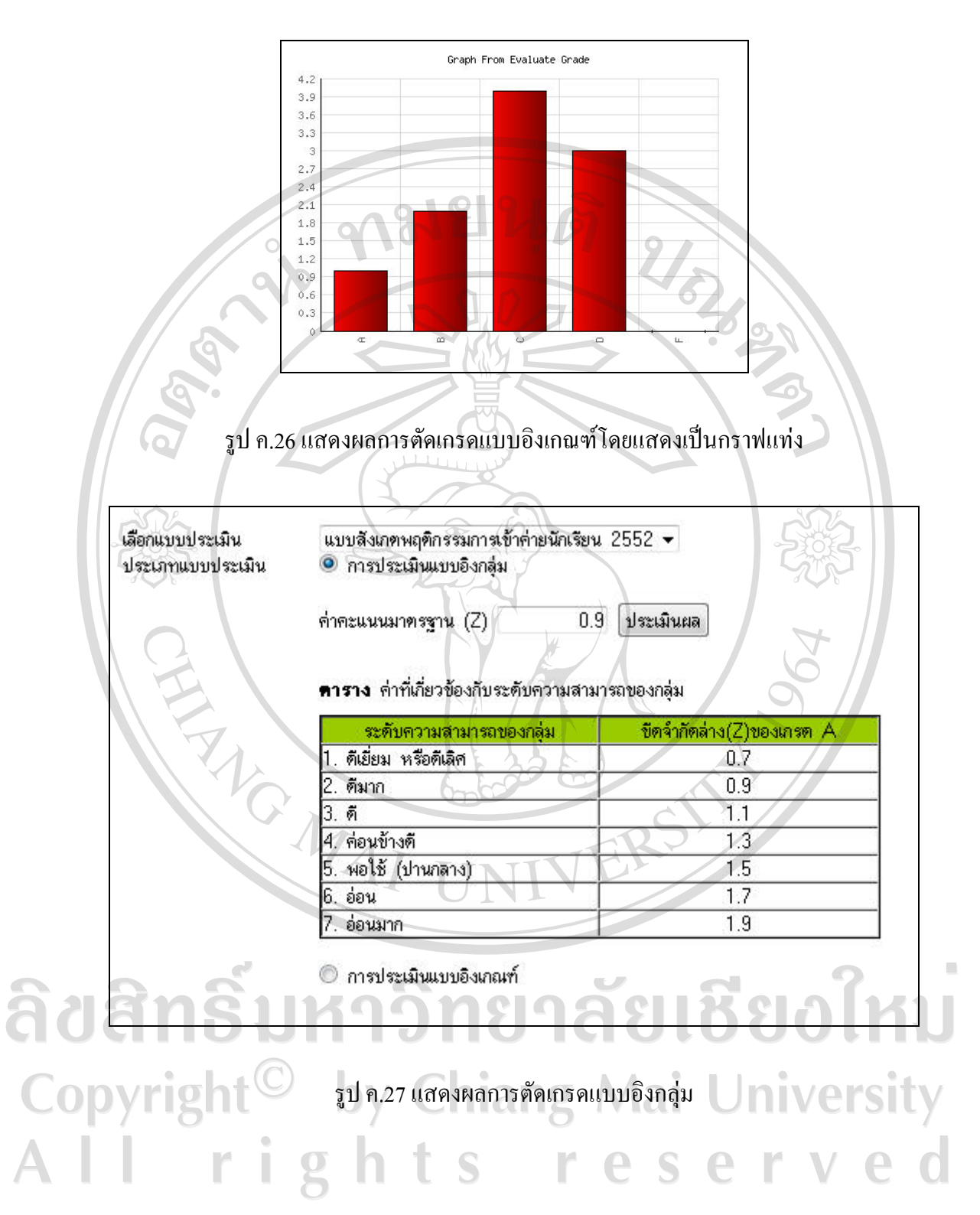

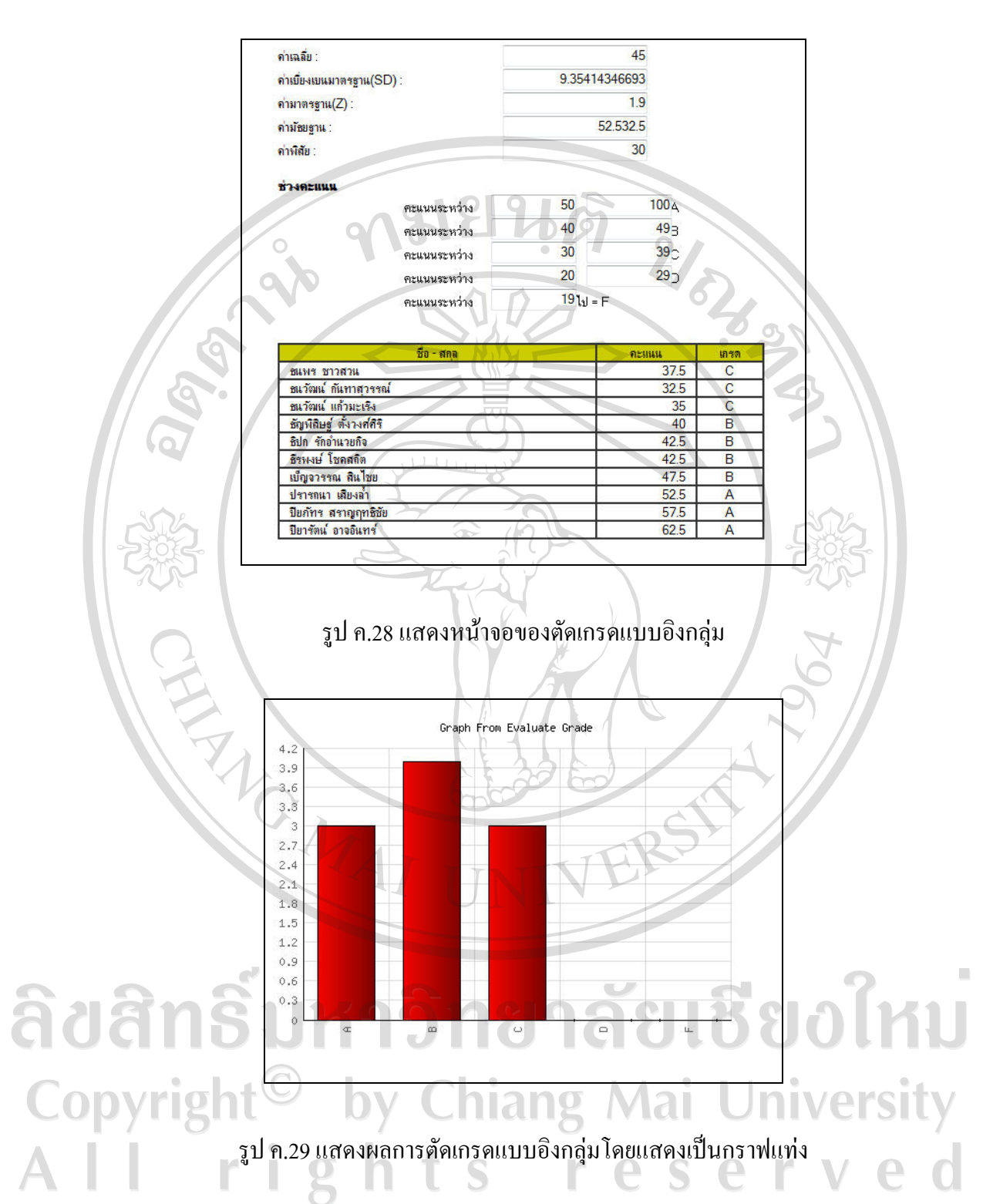

# **ค.2.6 การใชงานเกี่ยวกับการออกรายงาน**

 $C$ 

 การใชงานสวนนี้เปนสวนที่เกี่ยวกับการออกรายงานของนักเรียน คณะทํางาน และ นักวิทยาศาสตร์ เพื่อนำมาใช้ต่อไป

# **ค.2.6.1 การใชงานเกี่ยวการออกรายงานขอมูลนักเรียน**

 ในสวนของการออกรายงานขอมูลนักเรียนจะทําการออกรายงานโดยที่ผูที่จะทํา การออกรายงานได้เลือกข้อมูลรุ่น และข้อมูลนักเรียน แล้วทำการทำเครื่องหมายข้อมูลที่ต้องการจะ นําเขา แลวทําการกดปุมนําขอมูลเขาขอมูลที่ไดจะปรากฏออกมาในรูปแบบของตาราง และเมื่อ คลิกในสวนของขอมูลทั่วไปหลังรายชื่อของนักเรียน ในสวนนี้จะออกรายงานที่มีรายละเอียดตาง ๆ ของนักเรียนเพื่อที่จะนํามาเปนขอมูลประกอบในการคัดเลือกนักเรียนใหไดรับทุนการศึกษา ดังรูป ค.30 และค.31  $\sum_{i=1}^n$ 

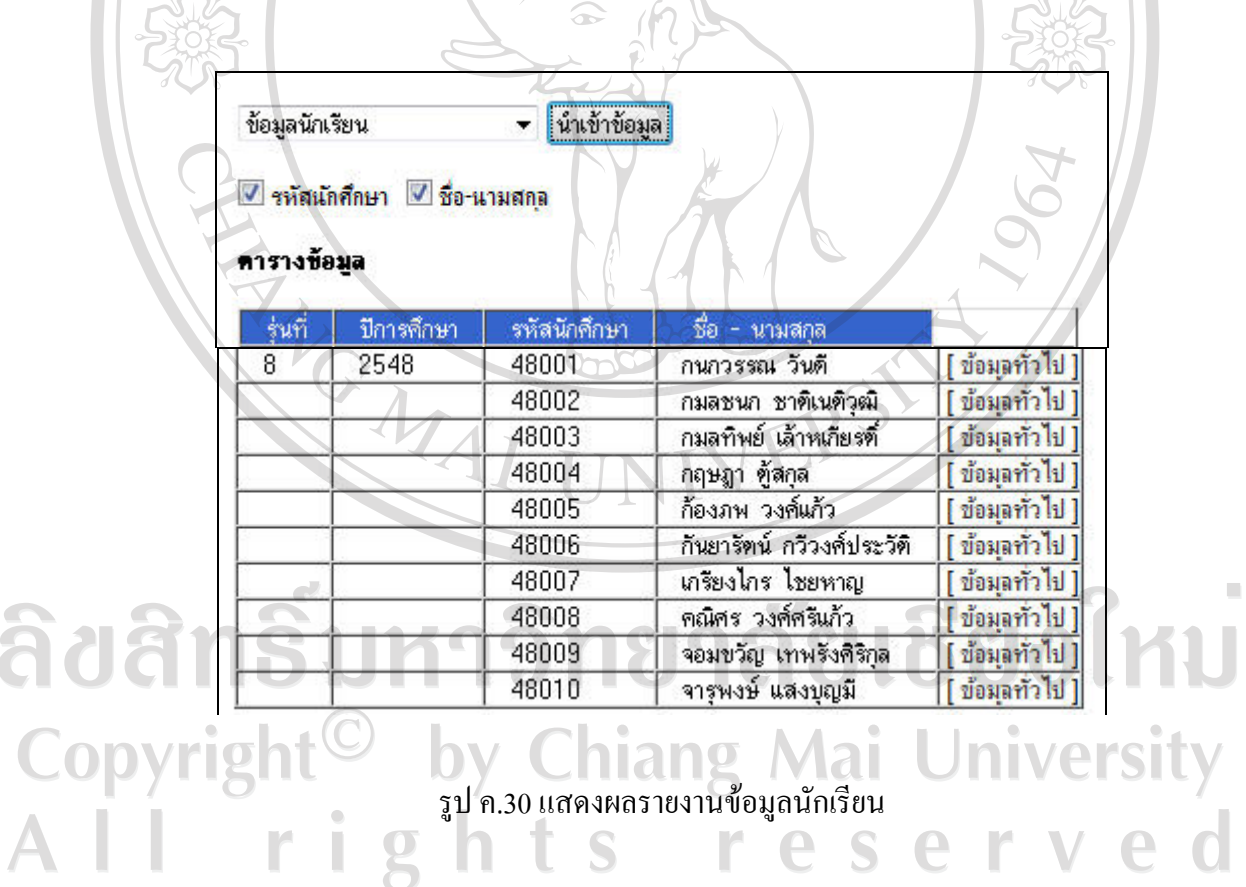

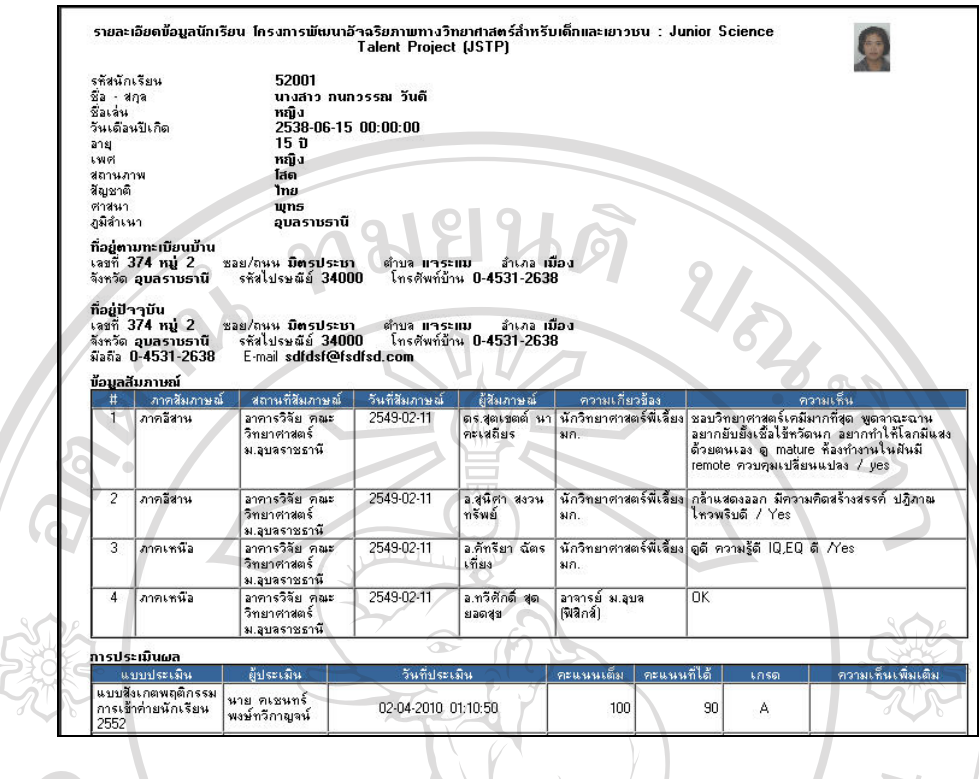

รูป ค.31 แสดงรายละเอียดของนักเรียนเพื่อประกอบการพิจารณาคัดเลือกนักเรียน

# **ค.2.6.2 การใชงานเกี่ยวการออกรายงานขอมูลคณะทํางาน**

 ในสวนของการออกรายงานขอมูลคณะทํางาน จะตองทําการเลือกปการศึกษาที่ ตองการออกรายงาน จากนั้นจะไดรายงานเปนตาราง ซึ่งประกอบดวย ชื่อ – สกุล , ความสัมพันธกับ โครงการ , เบอร์โทรศัพท์ , ที่อยู่จดหมายอิเล็กทรอนิกส์ ดังรูป ค.31

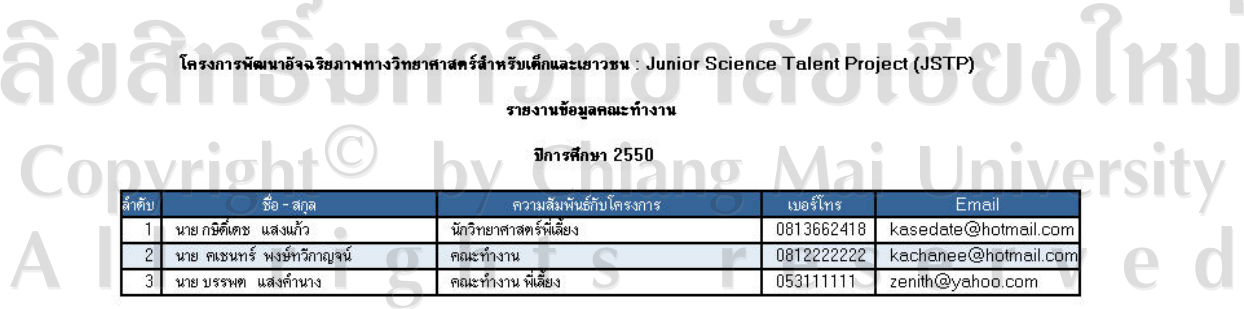

พิมพ์รายงานวันที่ 15-03-2010 01:29:41

รูป ค.31 แสดงผลการออกรายงานคณะทํางาน

 **ค.2.6.3 การใชงานเกี่ยวการออกรายงานขอมูลนักวิทยาศาสตร**

ในส่วนของการออกรายงานข้อมูลนักวิทยาศาสตร์ จะมีลักษณะคล้ายกับการออก ้รายงานข้อมูลของคณะทำงาน ซึ่งจะต้องทำการเลือกปีการศึกษาที่ต้องการออกรายงาน จากนั้นจะ ไดรายงานเปนตาราง ซึ่งประกอบดวย ชื่อ – สกุล , ตนสังกัด , เบอรโทรศัพท , ที่อยูจดหมาย อิเล็กทรอนิกสดังรูป ค.32

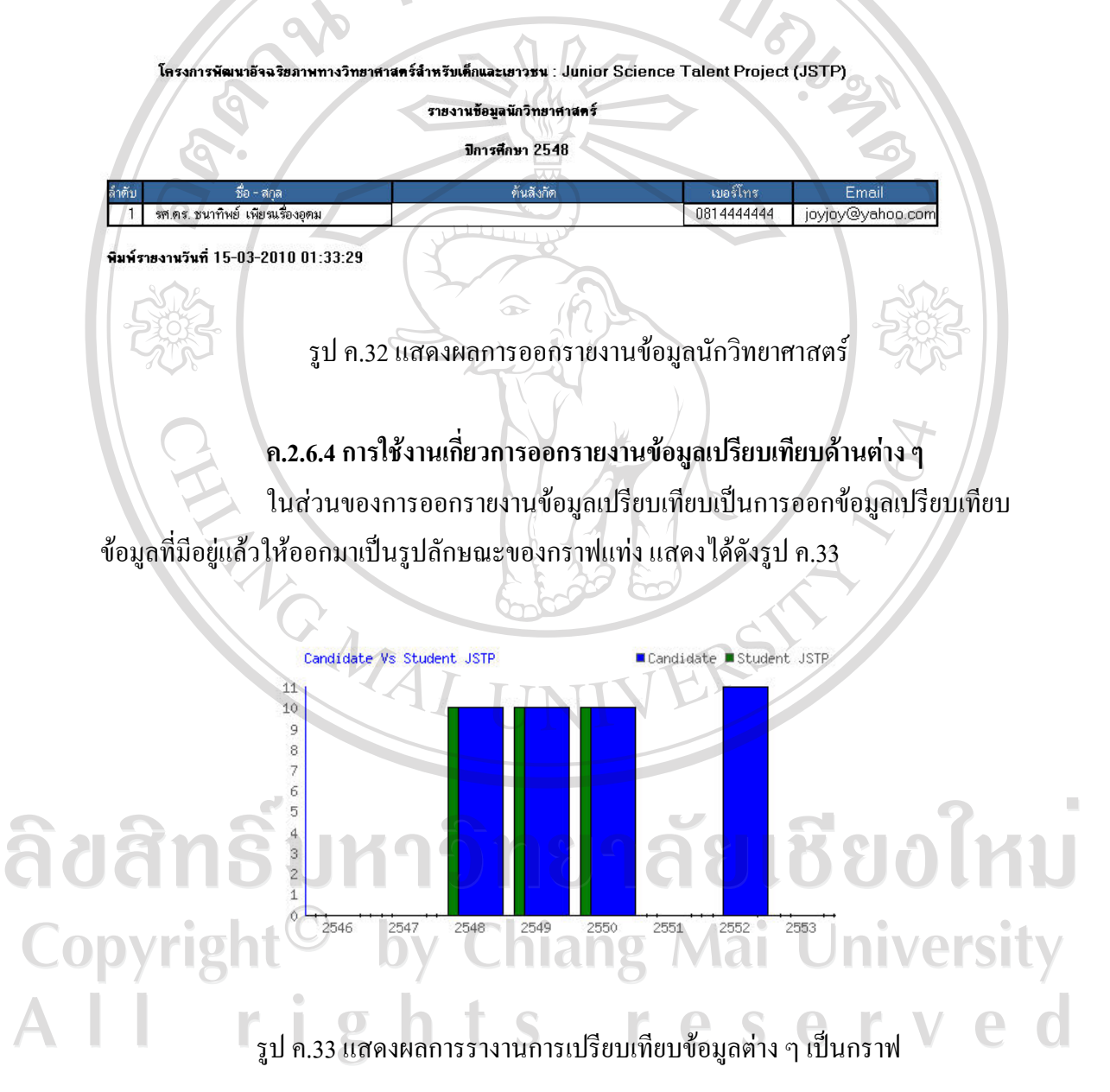

# **ประวัติผูเขียน**

ชื่อ นายกษิดิ์เคช แสงแก้ว  $\frac{1}{4}$ น เดือน ปีเกิด  $\frac{1}{4}$  0  $\frac{14}{4}$  พฤษภาคม 2525  $\alpha$ ประวัติการศึกษา สําเร็จการศึกษาระดับมัธยมศึกษาตอนปลายโรงเรียนยุพราชวิทยาลัย จังหวัดเชียงใหม่ ปีการศึกษา 2542 สําเร็จการศึกษาระดับปริญญาตรีวิทยาศาสตรบัณฑิต ิ สาขาวิชาจุลชีววิทยา มหาวิทยาลัยเชียงใหม่ ปีการศึกษา 2547 ประสบการณ์ทำงาน พ.ศ. 2549 – 2553 เจ้าของกิจการ ร้านเจพีธุรกิจ พ.ศ. 2548 – 2549 พนักงานบริษัทเชียงใหมเน็ทเวิรคซิสเต็มจํากัด **RATIONAL** ลิขสิทธิ์มหาวิทยาลัยเชียงใหม่ Copyright<sup>©</sup> by Chiang Mai University All rights reserved